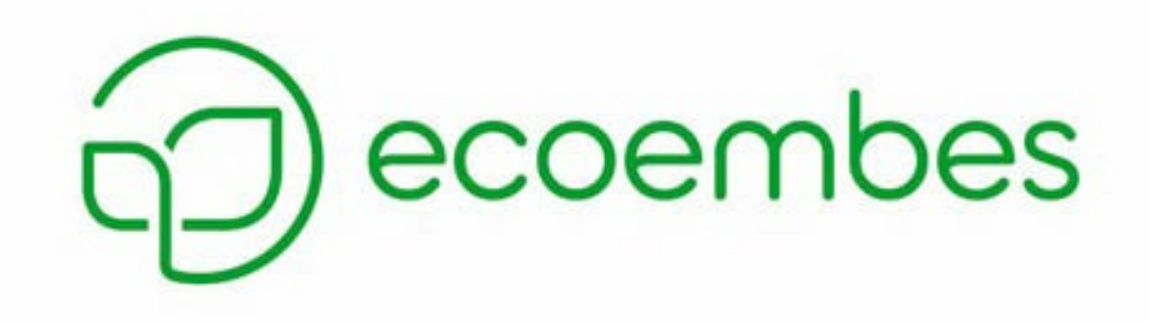

# **MANUAL DE USUARIO RECICLADOR/RECUPERADOR**

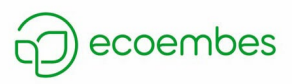

# **Índice**

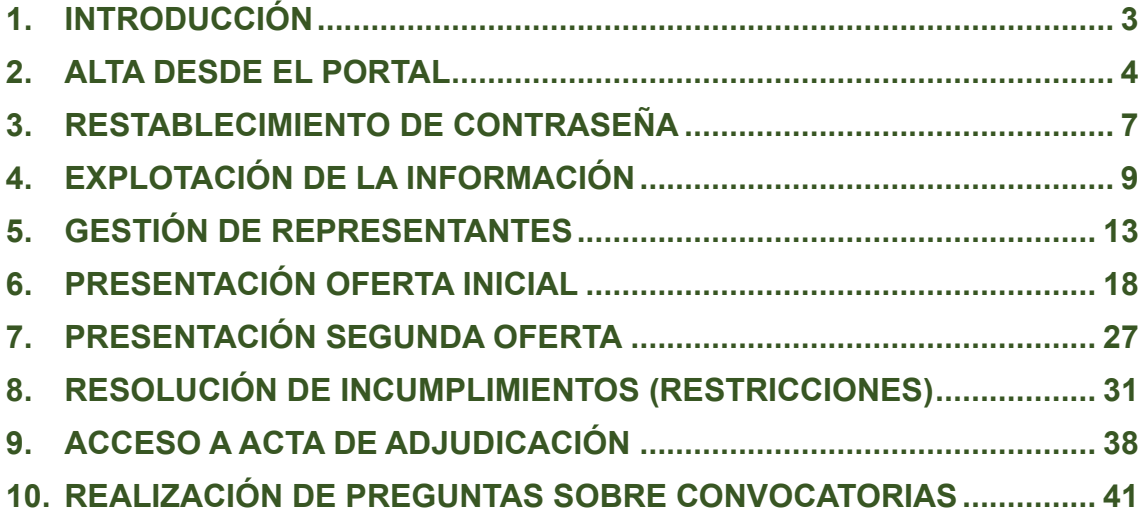

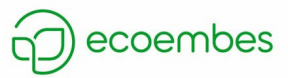

# <span id="page-2-0"></span>**1. INTRODUCCIÓN**

En este manual se describirán las tareas que la empresa recicladora/recuperadora deberá realizar durante la tramitación de una convocatoria, la realización de preguntas y el alta desde el portal. También se explicará cómo explotar la información relacionada con la empresa.

Para cualquier inconveniente con la plataforma, se podrá contactar con el equipo de soporte de Pixelware vía web, teléfono o email:

- Web:<https://soportepixelware.atlassian.net/servicedesk/customer/portal/11>
- Teléfono: 918 036 627
- Email: soporte.licitadores@pixelware.com

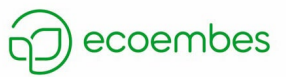

### <span id="page-3-0"></span>**2. ALTA DESDE EL PORTAL**

Para darse de alta desde el portal, la empresa recicladora/recuperadora deberá pinchar sobre *Acceso privado* y después sobre *Darse de alta*:

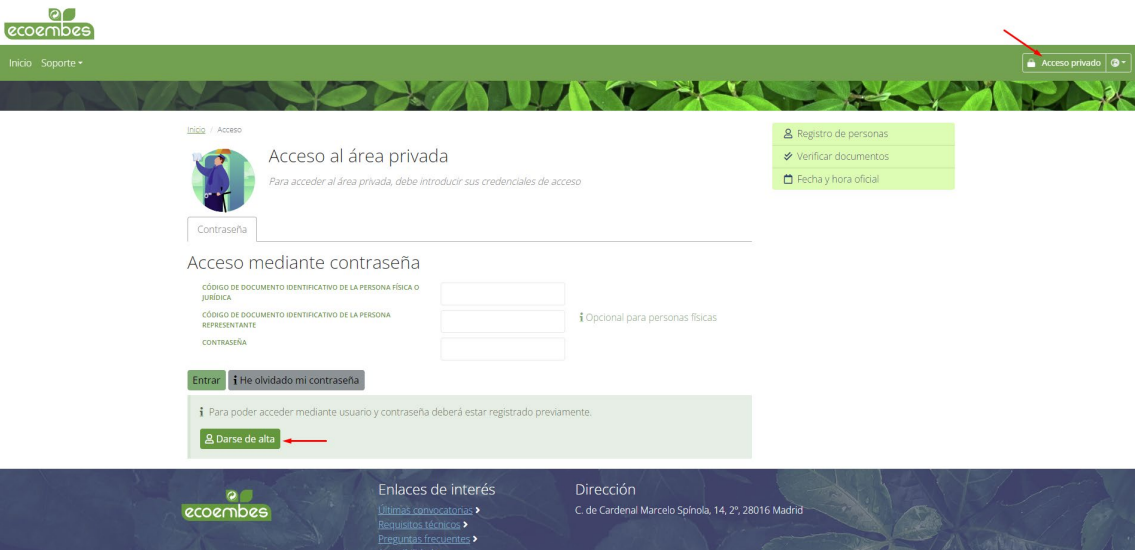

Tras pulsar sobre dicho botón, deberá seguir los siguientes pasos:

1- Rellenar el formulario correspondiente a la información de la empresa recicladora/recuperadora:

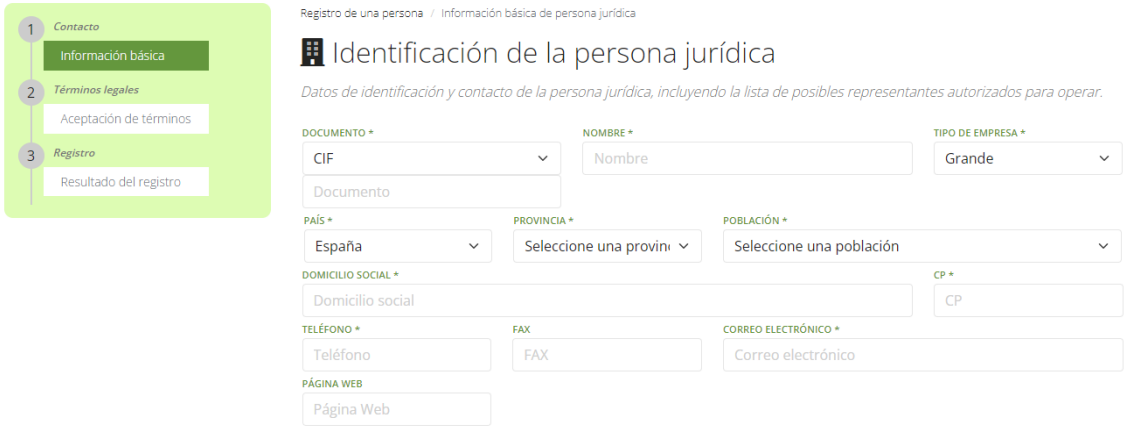

Después rellenar la información relacionada con el representante:

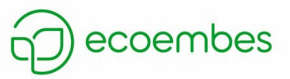

# dentificación del representante

Sus datos de contacto, como representante de la persona (física o jurídica) que está registrando.

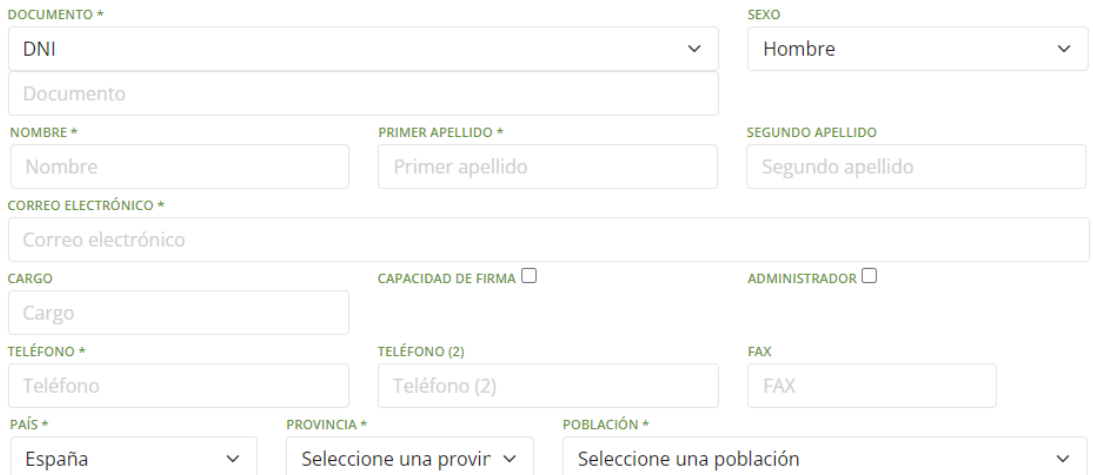

*Recordad marcar los checks Capacidad de firma y Administrador.*

Finalmente, deberá definir una contraseña de acceso:

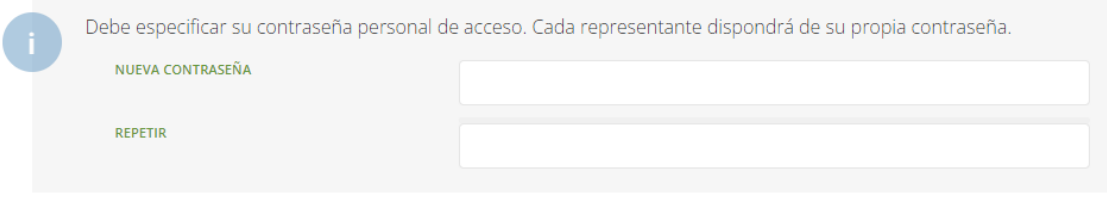

### Opcionalmente, podrá añadir más representantes pulsando sobre el botón *Añadir representante*:

### Otros representantes

Puede introducir otros representantes con capacidad para actuar en nombre de la persona que está registrando.

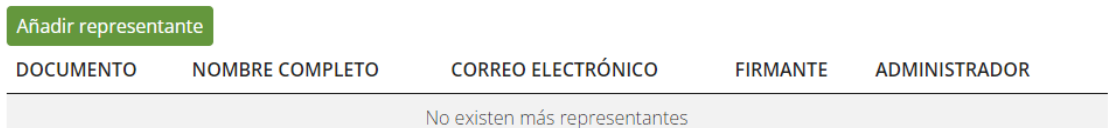

Al rellenar toda la información, la empresa recicladora/recuperadora pulsará sobre el botón Siguiente ( > Siguiente

2- El siguiente paso es aceptar los términos del alta. Para ello deberá pulsar sobre el botón *Firmar*:

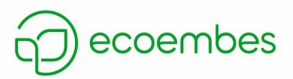

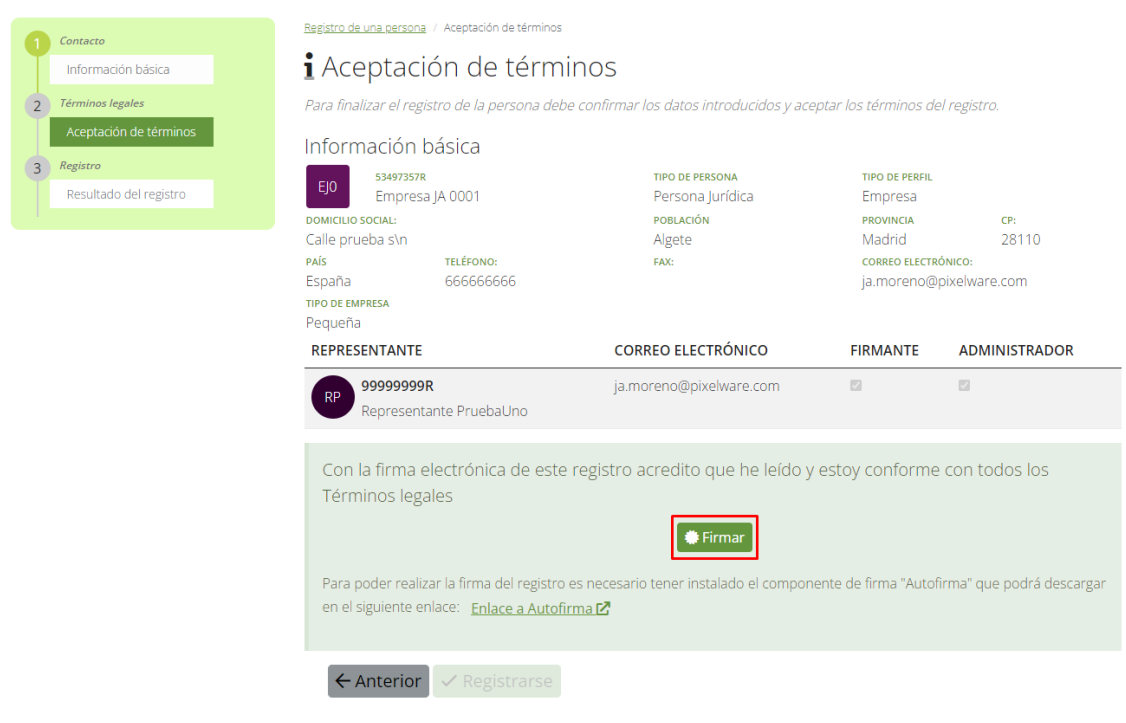

Si la firma se ha realizado correctamente, se habilitará el botón *Registrarse* (

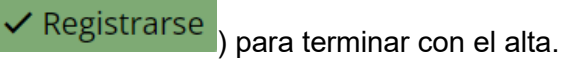

3- Si el registro se ha realizado correctamente, se mostrará el siguiente mensaje:

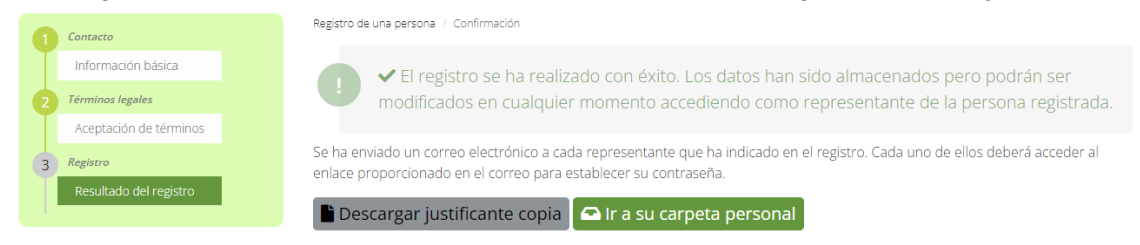

Donde la empresa recicladora/recuperadora podrá descargarse una copia del justificante de descarga pulsando sobre el botón *Descargar justificante copia* (

 $\blacksquare$  Descargar justificante copia

*IMPORTANTE: Las contraseñas definidas tienen una validez de un mes. Por lo que, al alcanzar la fecha de caducidad, el usuario reciclador/recuperador deberá restablecerla.*

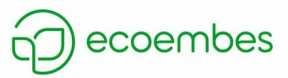

# <span id="page-6-0"></span>**3. RESTABLECIMIENTO DE CONTRASEÑA**

Las contraseñas definidas tienen una validez de un mes, por lo que, cuando se alcanza la fecha, al intentar acceder al área privada, aparecerá el siguiente mensaje:

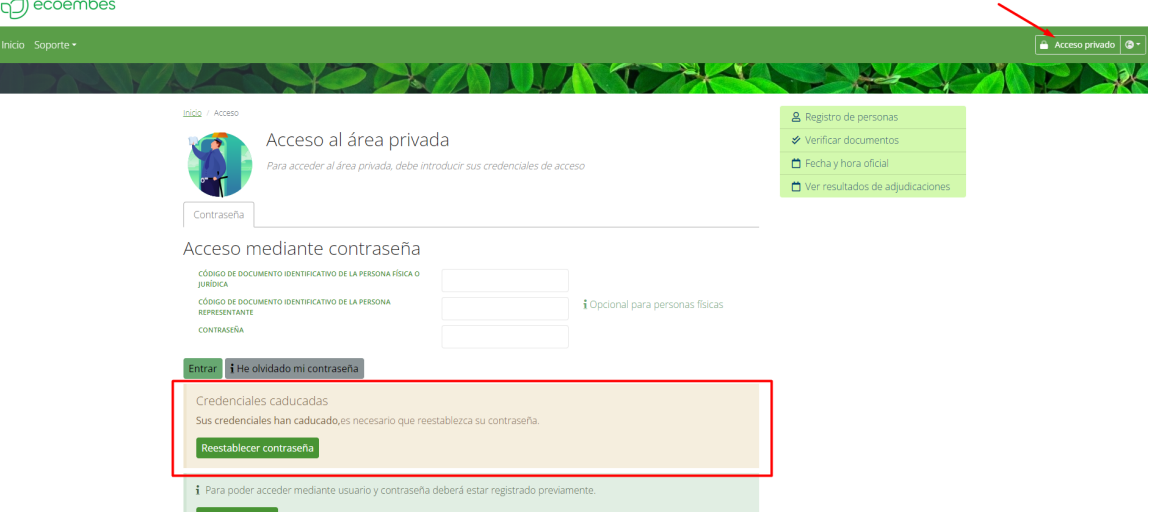

Para reestablecer la contraseña, el usuario deberá pulsar sobre el botón *Reestablecer* 

*contraseña* ( ).

Al pulsar sobre dicho botón, se deberá indicar el documento de la empresa y el documento del representante al que le ha expirado la contraseña:

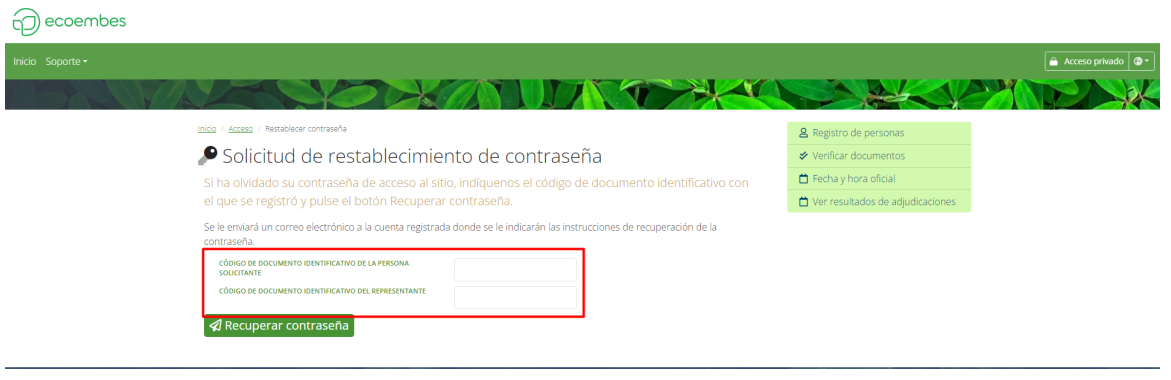

Después, deberá pulsar sobre el botón *Recuperar contraseña* ( *√* Recuperar contraseña ).

Al pinchar sobre este botón, se enviará un correo al buzón del representante con asunto *Restablecimiento de contraseña*, donde deberá pulsar sobre el link *Modificar contraseña*:

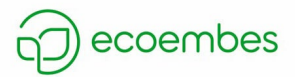

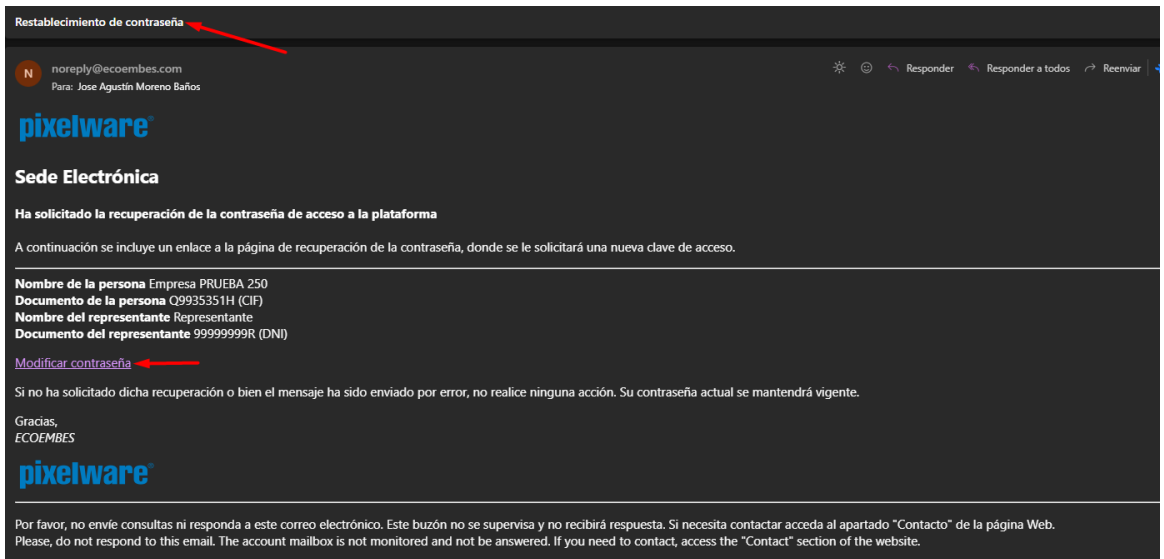

Al presionar dicho link, se abrirá una ventana en el portal donde deberá indicar la nueva contraseña:

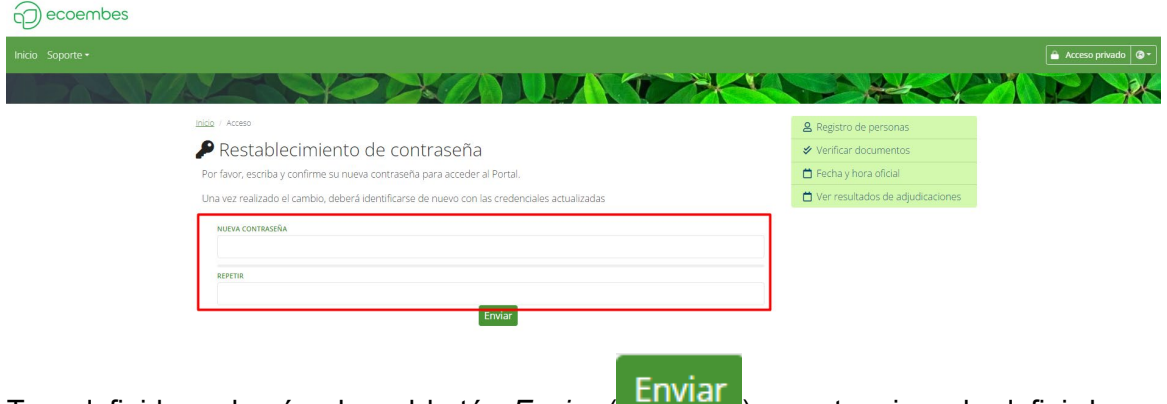

Tras definirla, pulsará sobre el botón *Enviar* (**UTIVIGI**) para terminar de definir la nueva contraseña que tendrá validez de un mes.

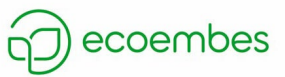

# <span id="page-8-0"></span>**4. EXPLOTACIÓN DE LA INFORMACIÓN**

Para acceder a la información relacionada con la empresa recicladora/recuperadora, el usuario deberá acceder con sus credenciales al área privada.

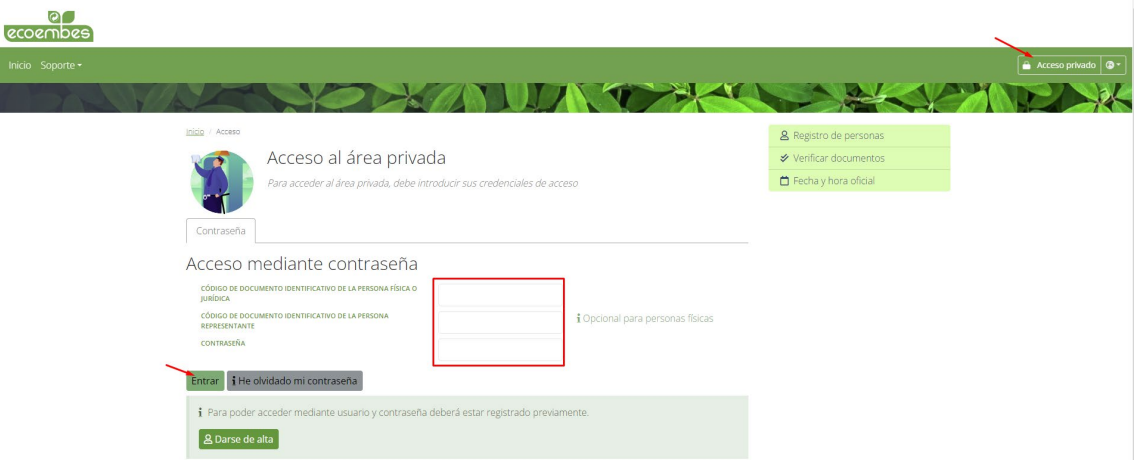

Podrá ver todas las convocatorias vigentes accediendo desde la sección *Inicio*:

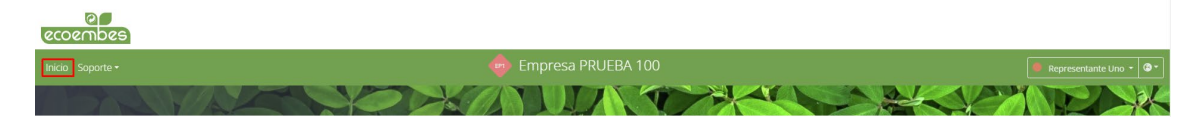

Una vez dentro, podrá ver las convocatorias en las que ha participado accediendo a la sección *Licitaciones*:

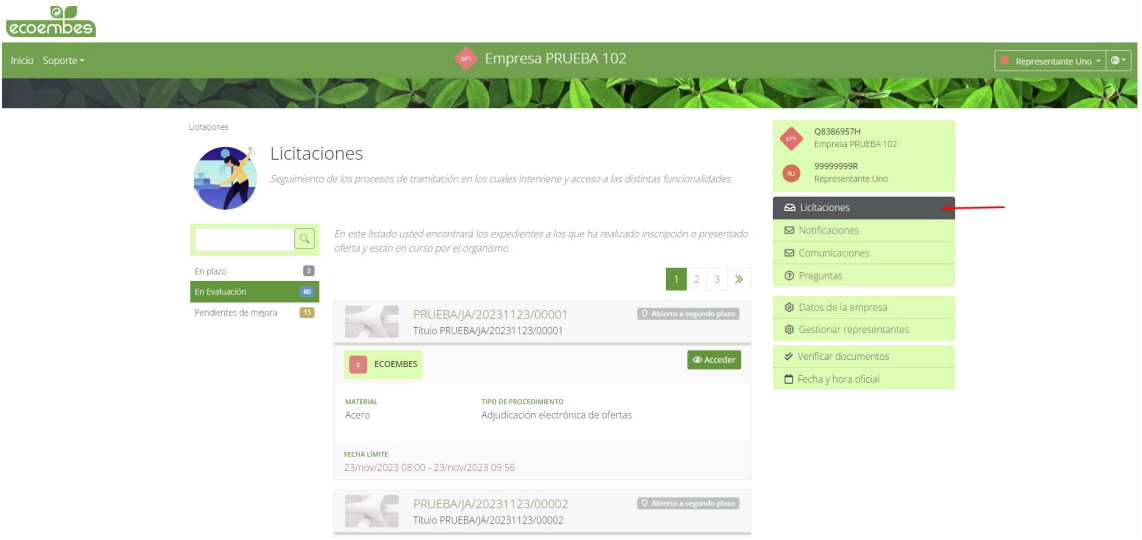

Tendrá acceso a las notificaciones que le envíe ECOEMBES:

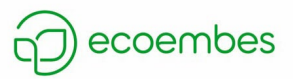

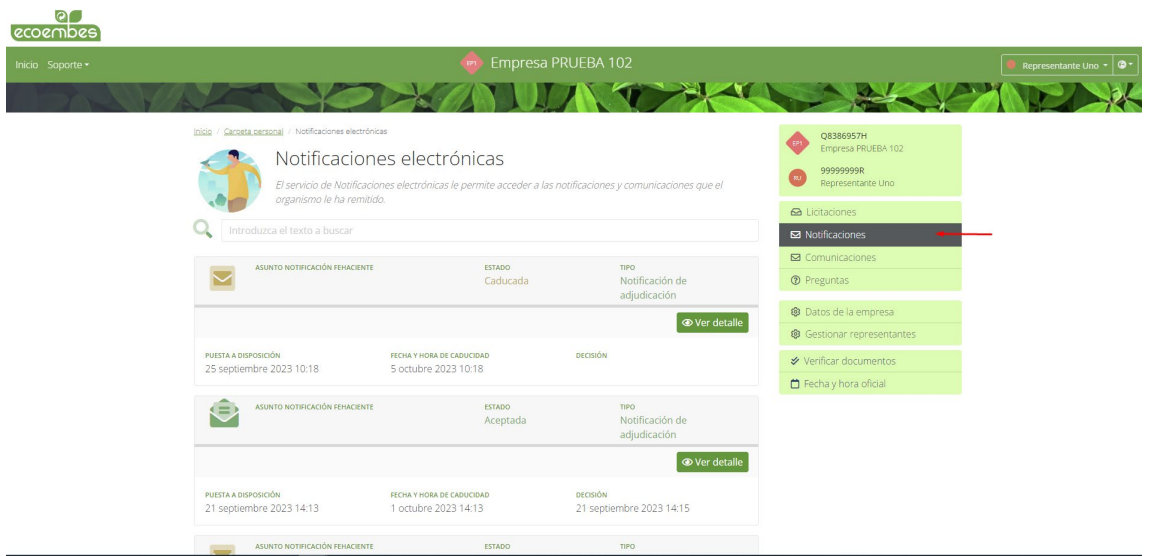

También tendrá acceso a las preguntas que haya realizado desde la sección *Preguntas*:

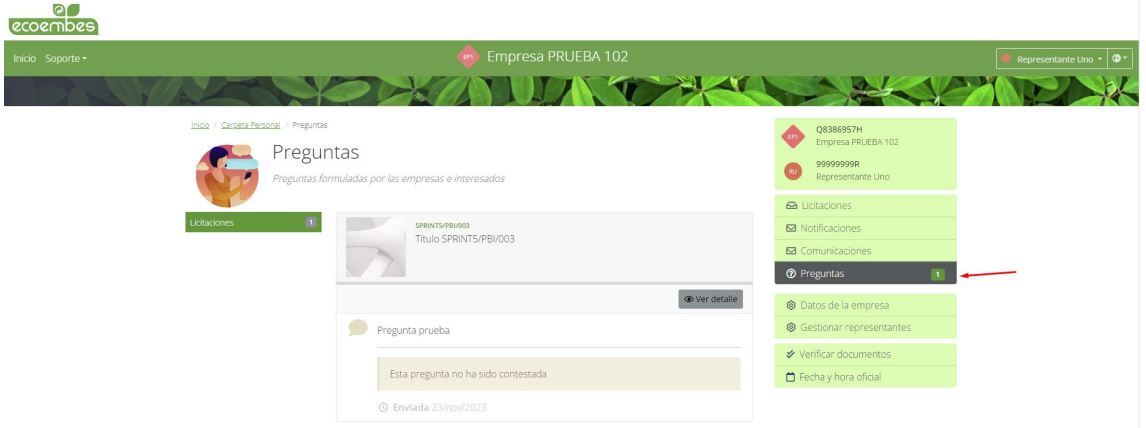

Podrá consultar su información desde la sección *Datos de la empresa*:

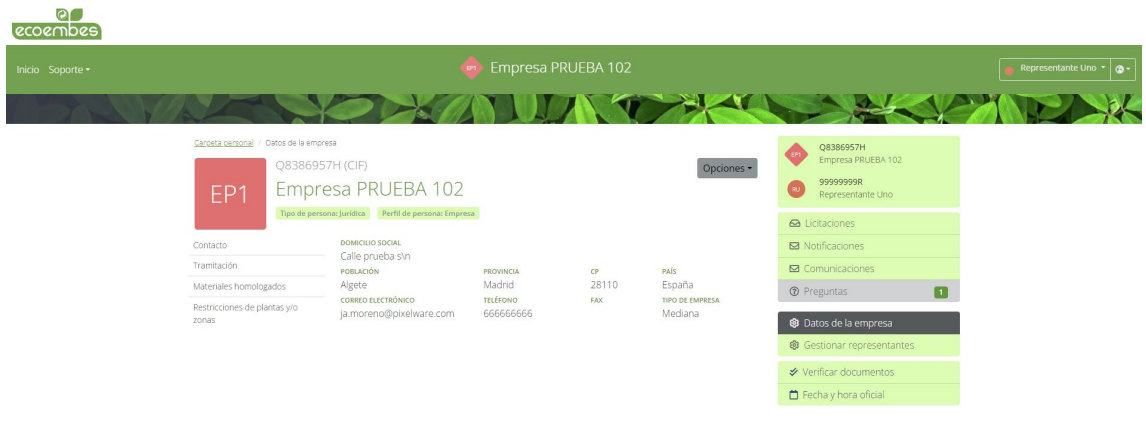

Desde esta sección tendrá acceso a:

• Datos de contacto

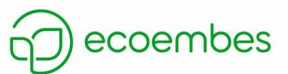

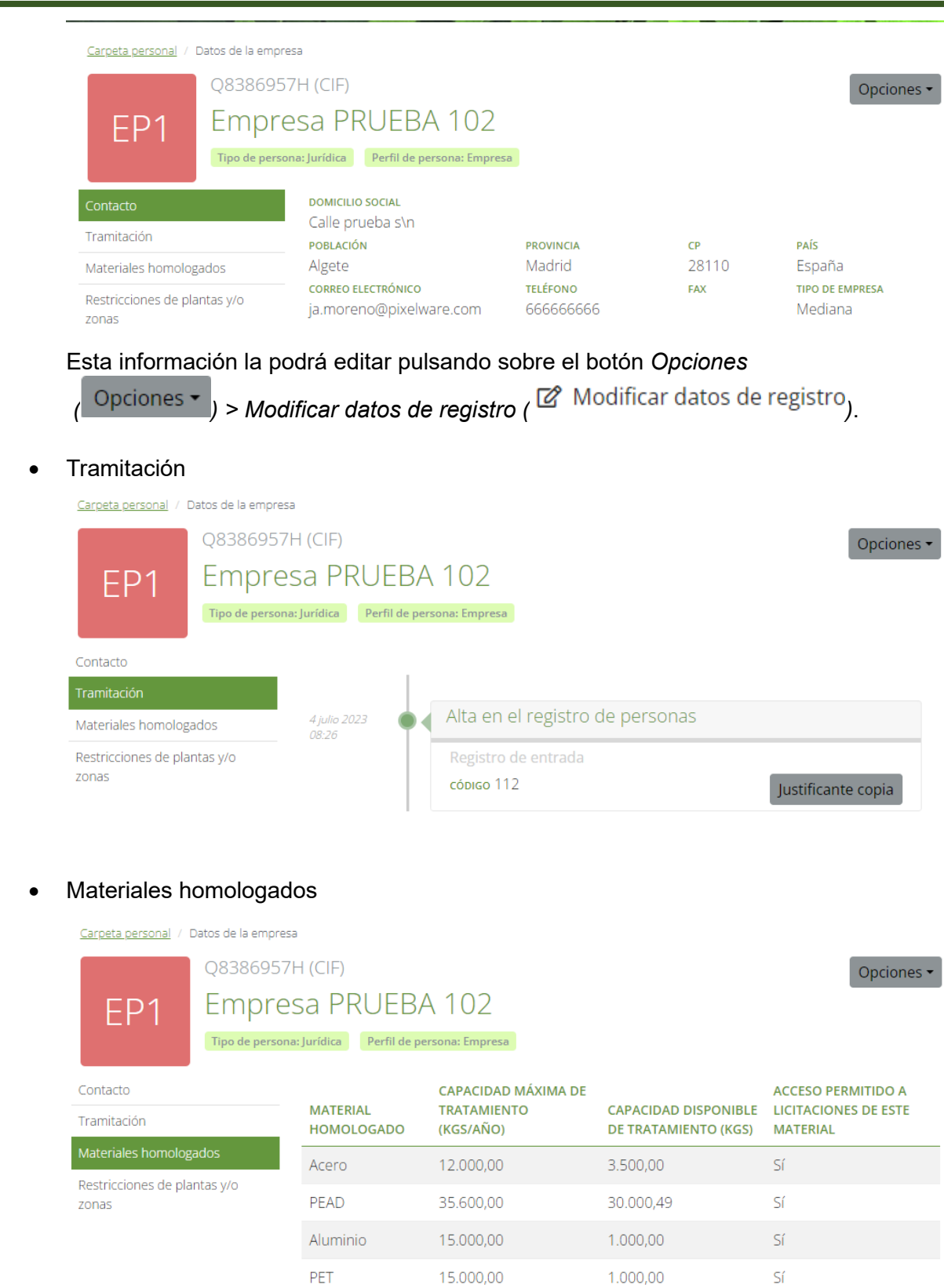

• Restricciones de plantas y/o zonas

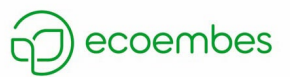

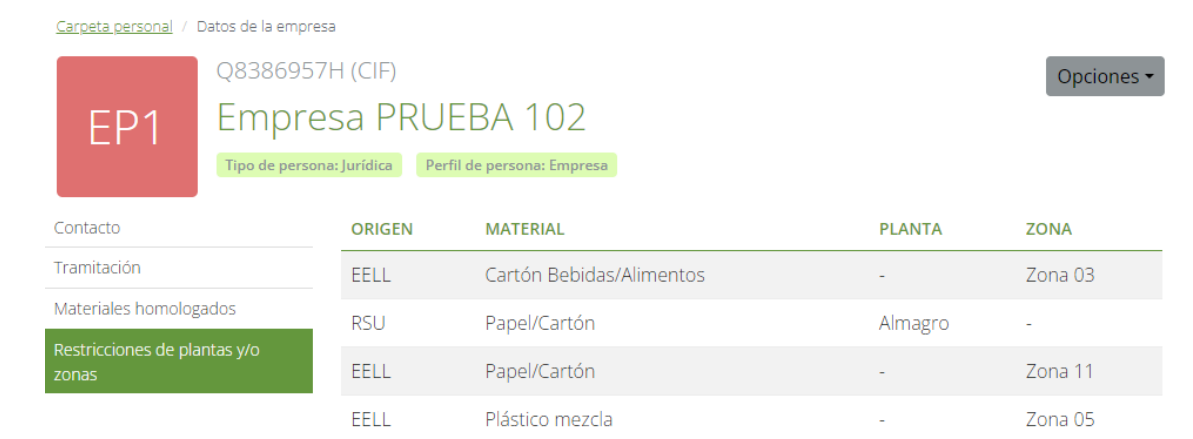

Podrá gestionar el/los representantes/s asociados a su empresa desde *Gestionar representantes*:

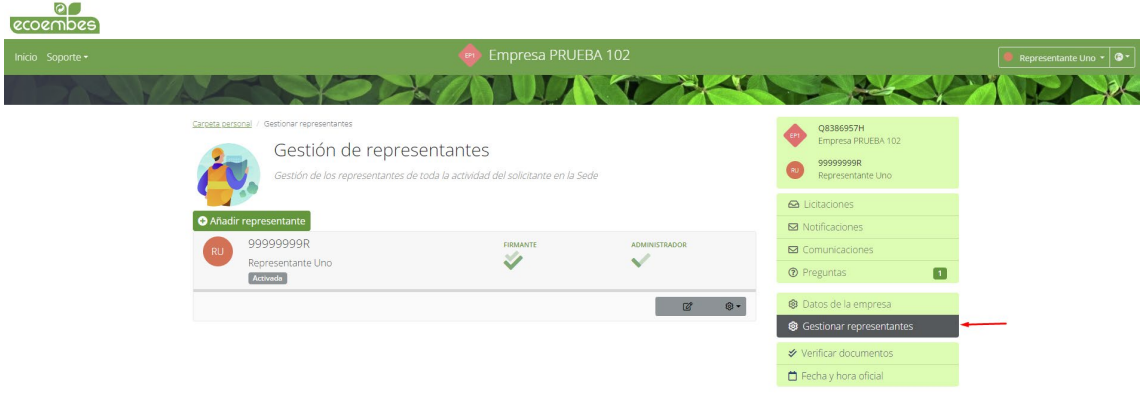

La gestión de representantes se explica en el punto *[4. Gestión de representantes](#page-12-0)*.

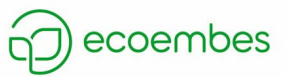

## <span id="page-12-0"></span>**5. GESTIÓN DE REPRESENTANTES**

Para gestionar los representantes de la empresa, el usuario deberá acceder al área privada y pulsar sobre la sección *Gestionar representantes*:

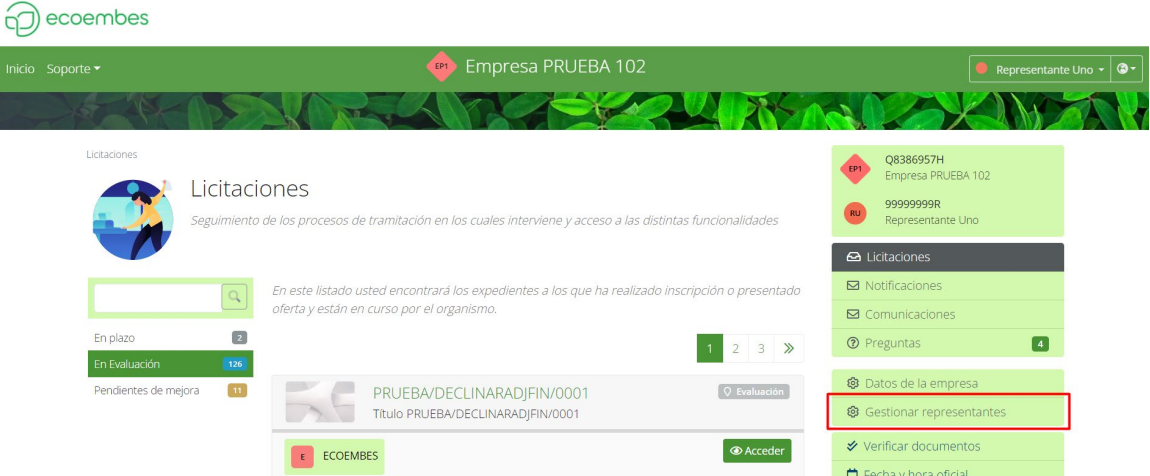

### En esta sección se podrá:

1- Añadir representante. Para ello, el usuario pulsará sobre el botón *Añadir representante*:

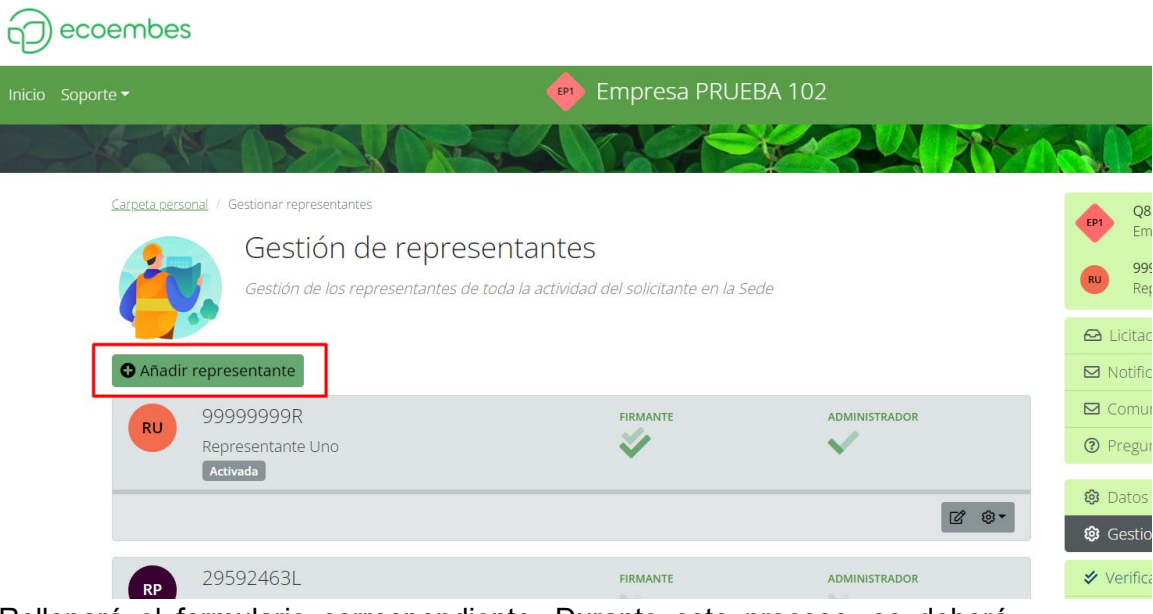

Rellenará el formulario correspondiente. Durante este proceso, se deberá indicar si el representante tendrá capacidad de firma o de administración. Para ello, el usuario deberá marcar los checks del formulario:

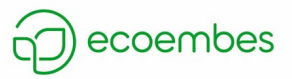

### Datos del representante

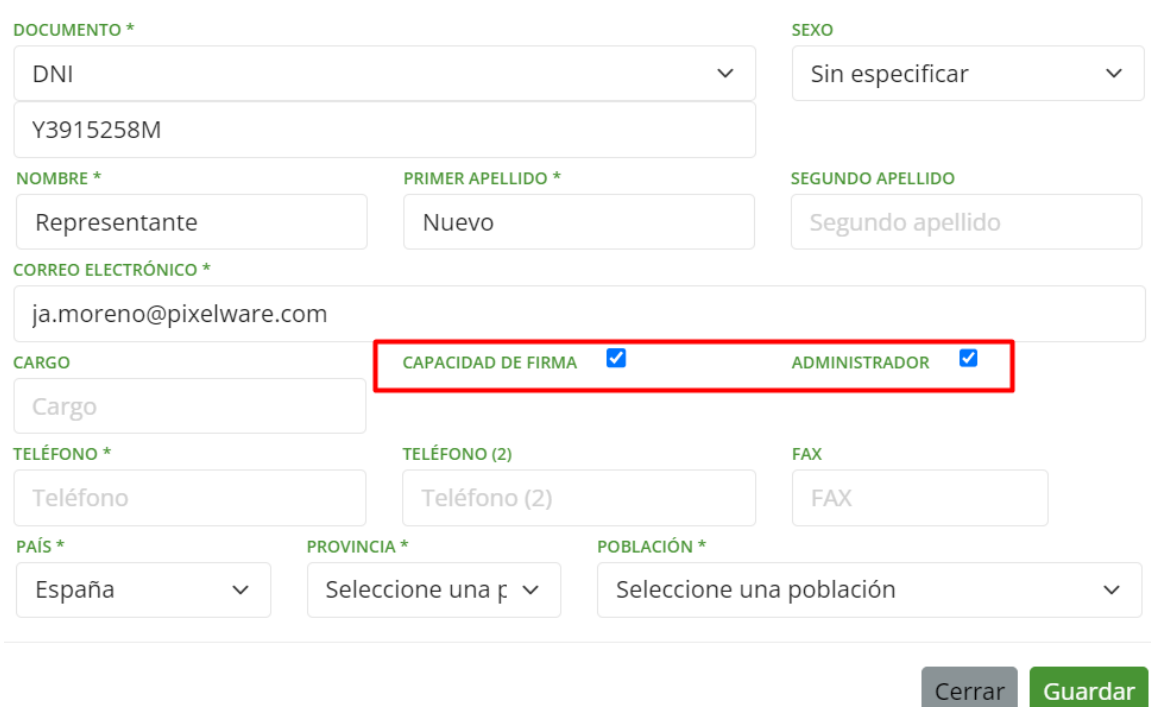

### *IMPORTANTE:*

- o *Si se indica que el representante tendrá capacidad de firma, a la hora de presentar la oferta inicial o la mejora, este presentante estará obligado a firmar.*
- o *Si se indica que el representante será administrador, este podrá editar la información relacionada con la empresa y gestionar los representantes, pero no podrá firmar cuando se vaya a presentar la oferta inicial o mejora.*

Cuando se haya rellenado toda la información, se pulsará sobre el botón *Guardar* ( ).

Al crear un nuevo representante, este tendrá estado *Pendiente de activación*:

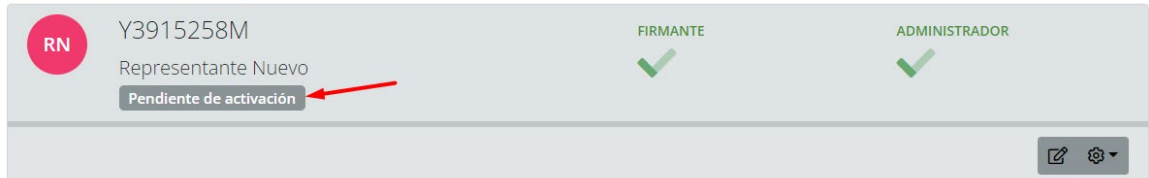

Para activarlo, tendrá que abrir el correo electrónico (con asunto *Establezca su contraseña*) que le ha llegado a su buzón y pulsar sobre el siguiente enlace:

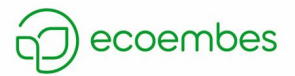

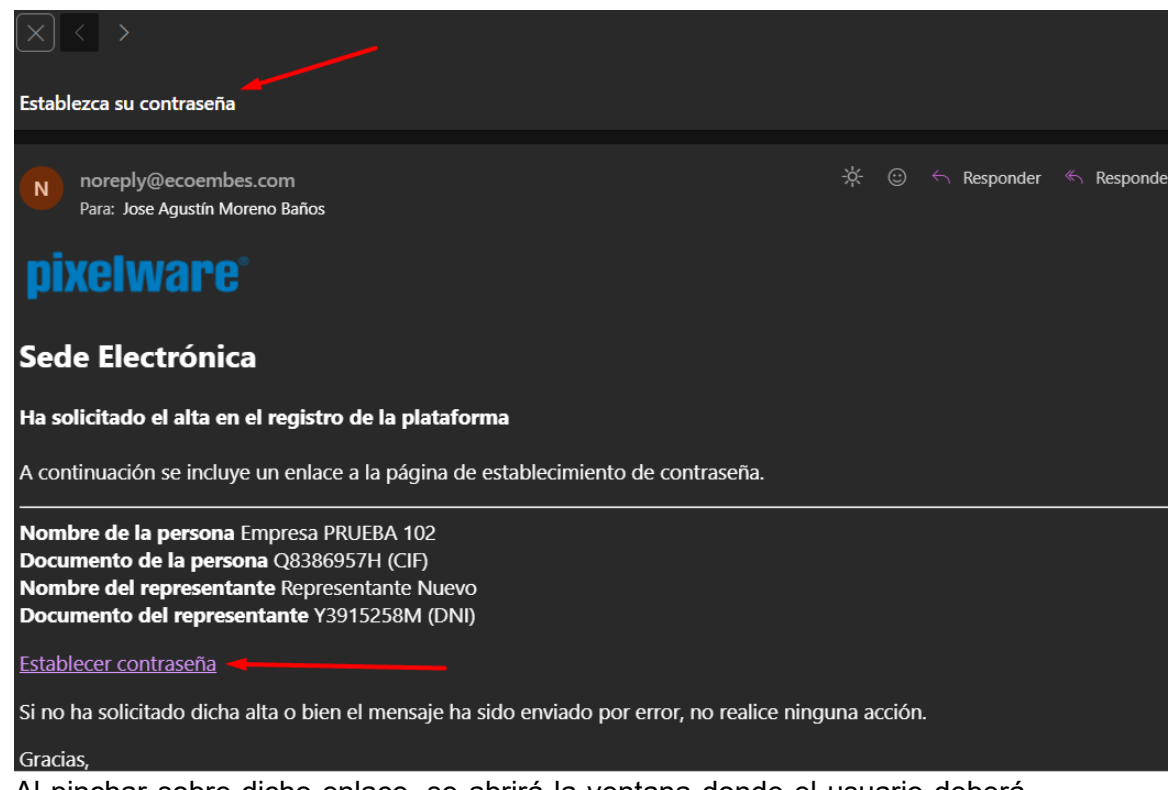

Al pinchar sobre dicho enlace, se abrirá la ventana donde el usuario deberá definir una contraseña:

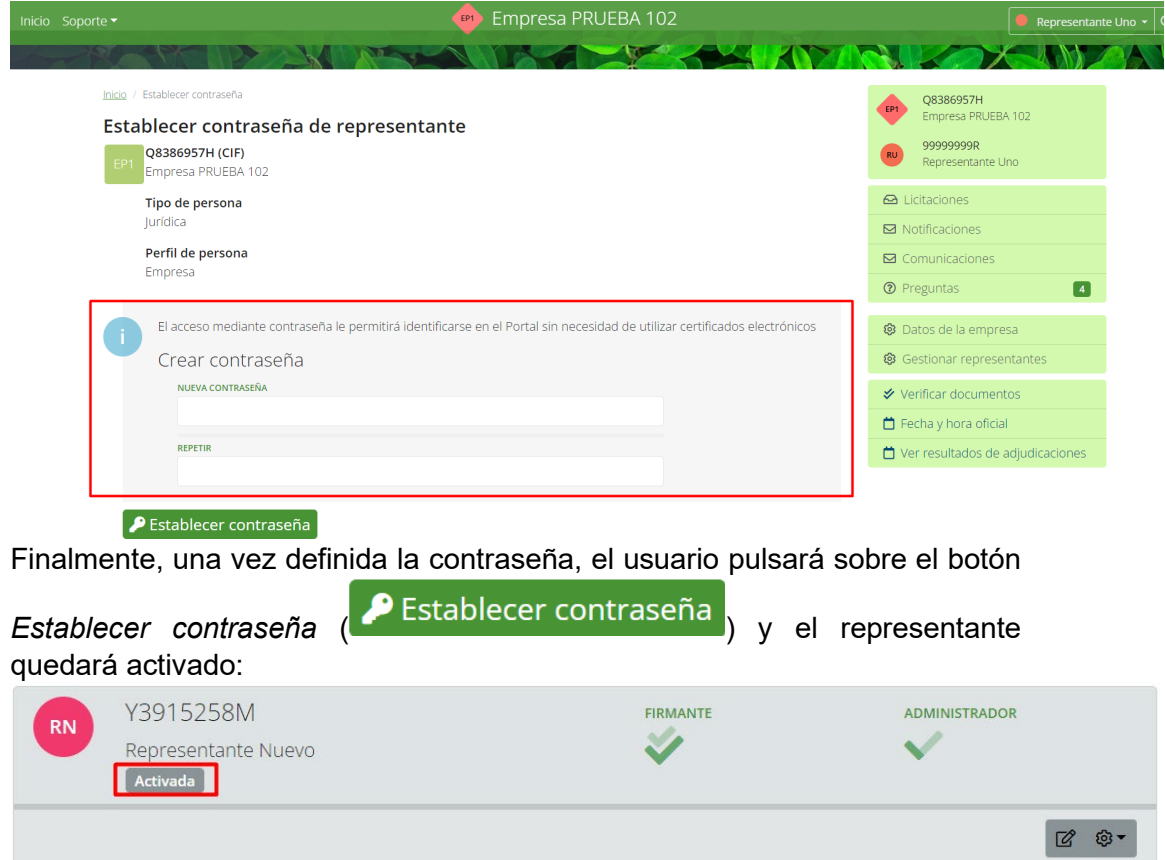

2- Modificar representante. Para ello, el usuario pulsará sobre el botón editar:

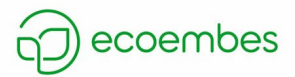

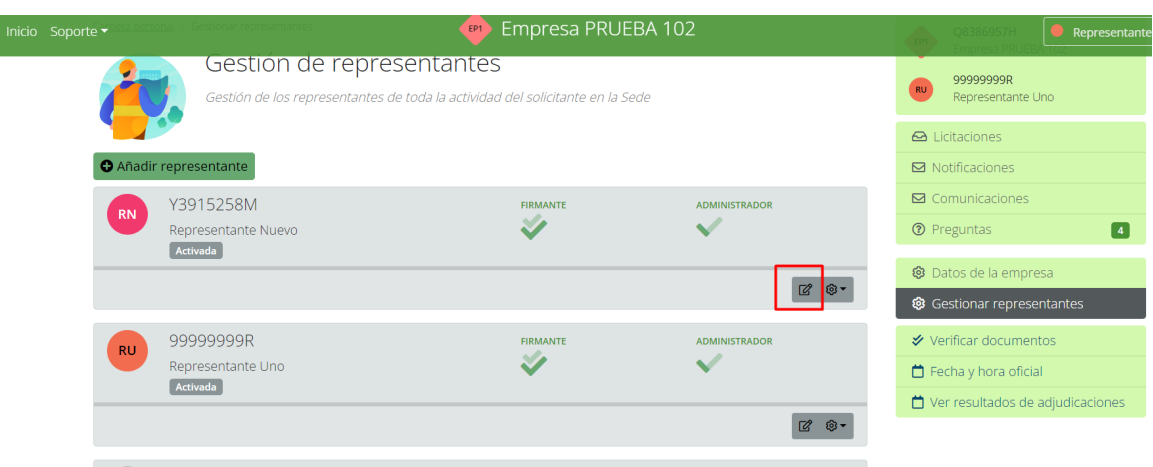

Se mostrará el formulario del presentante con la información rellenada. Datos del representante

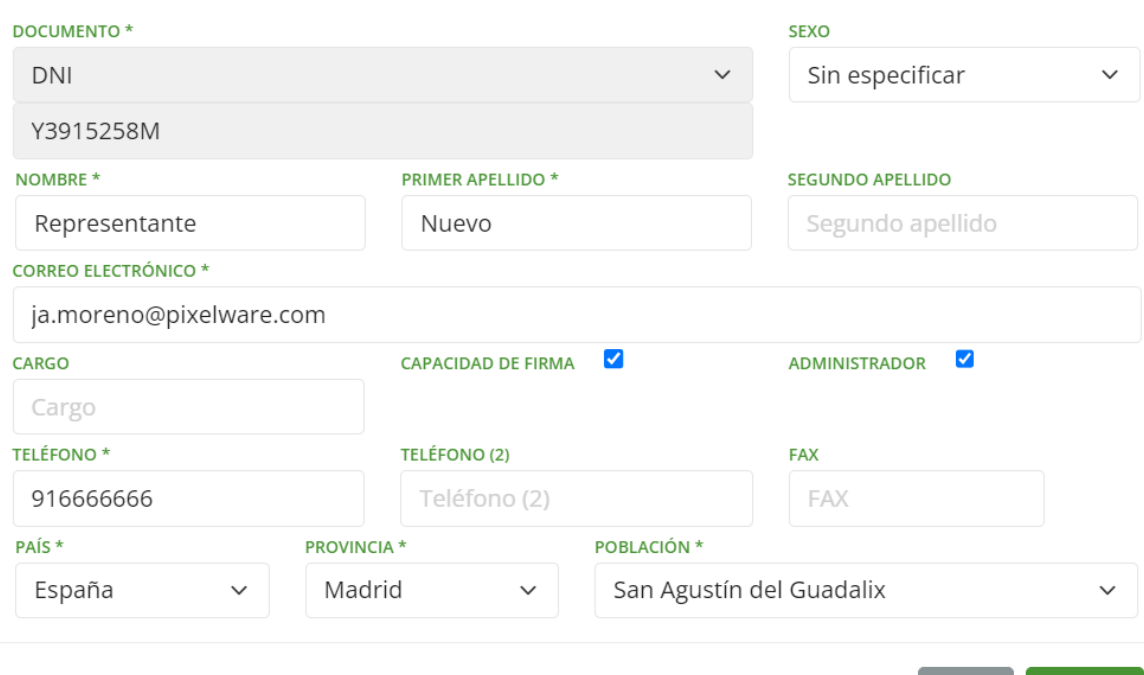

El usuario modificará la información que deseé cambiar y luego pulsará sobre el botón *Guardar*:

Cerrar

Guardar

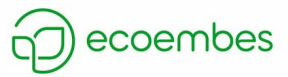

# Datos del representante

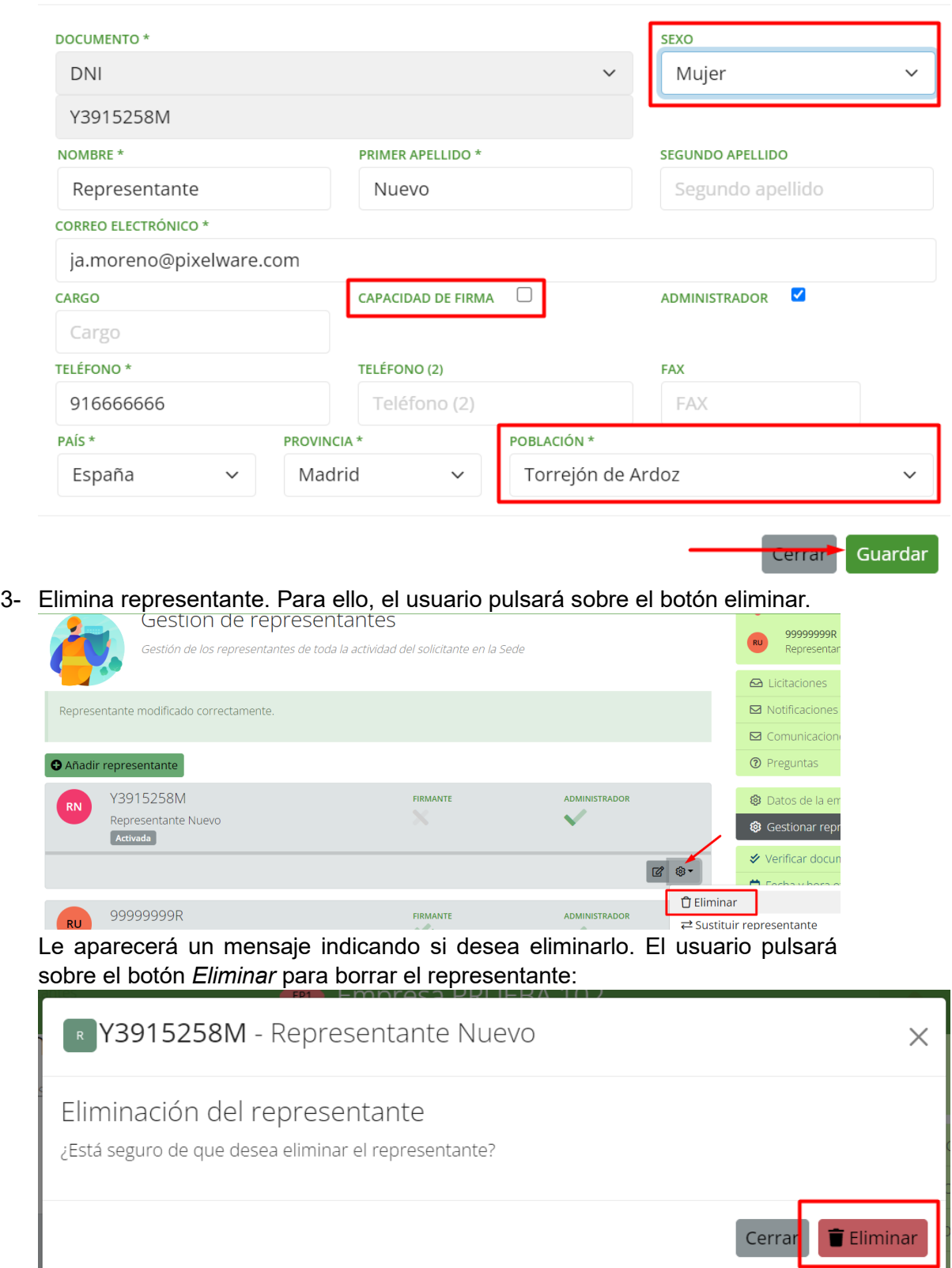

ונ

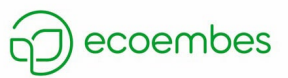

# <span id="page-17-0"></span>**6. PRESENTACIÓN OFERTA INICIAL**

Para la presentación de una oferta inicial, la empresa recicladora/recuperadora puede acceder a la convocatoria de dos formas:

1- Accediendo desde el área privada, donde meterá sus credenciales y luego pulsará el botón *Entrar*:

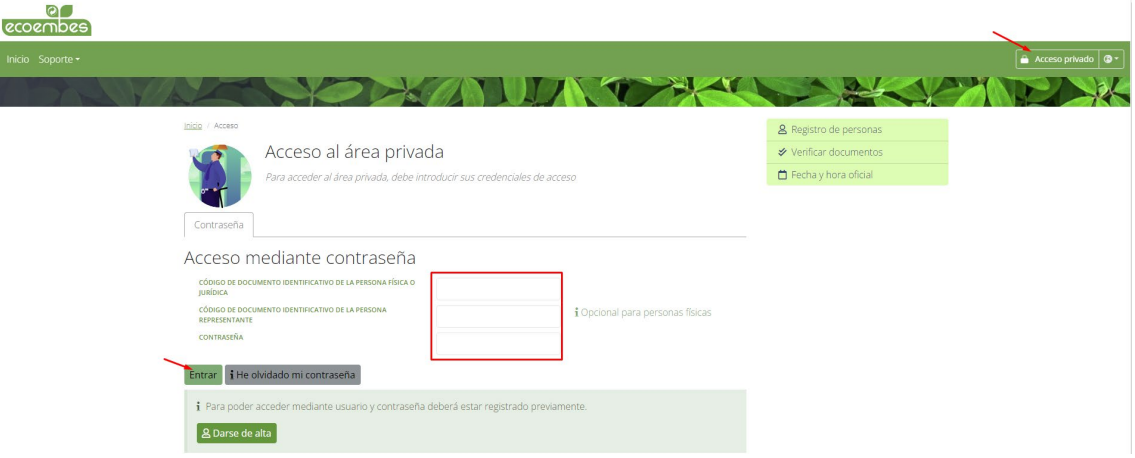

Una vez dentro, deberá pinchar sobre *Inicio* (situado en la parte de arriba a la izquierda):

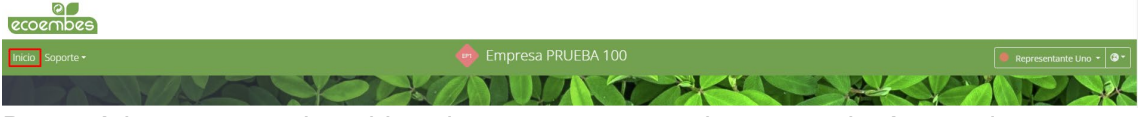

Buscará la convocatoria o bien de una en una o, si conoce el número de convocatoria, lo meterá en el buscador para que le aparezca:

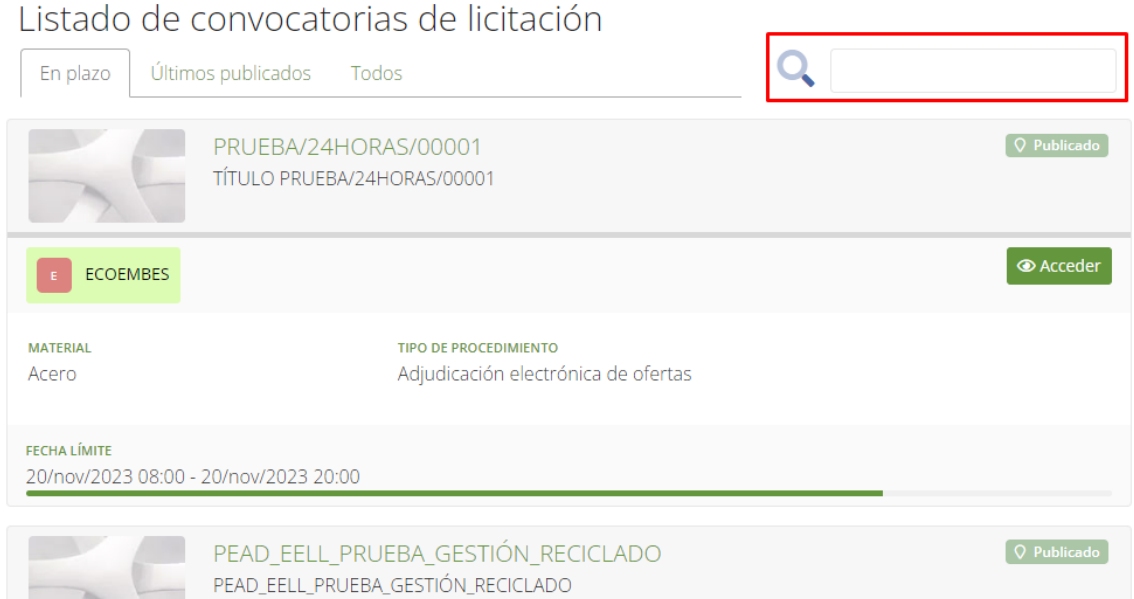

Una vez identificada la convocatoria, la empresa recicladora/recuperadora pinchará sobre el botón *Acceder*:

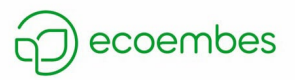

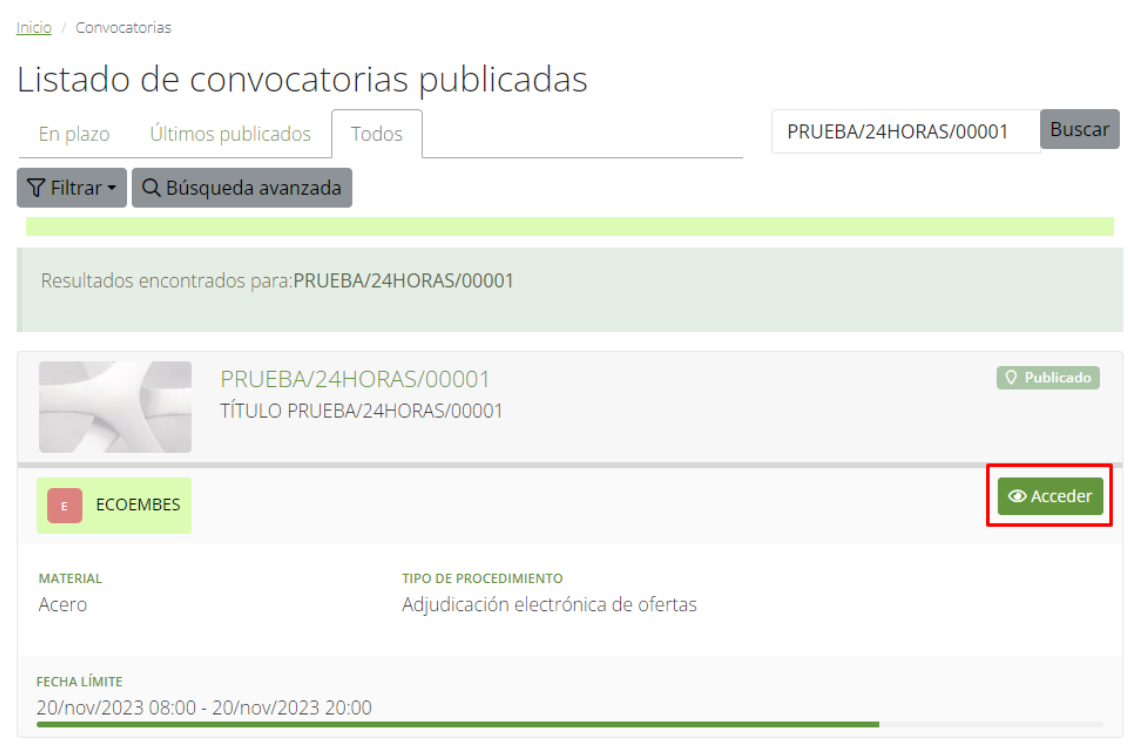

Y luego sobre el botón *Preparar oferta* que se encuentra en la sección *Presentación de ofertas*:

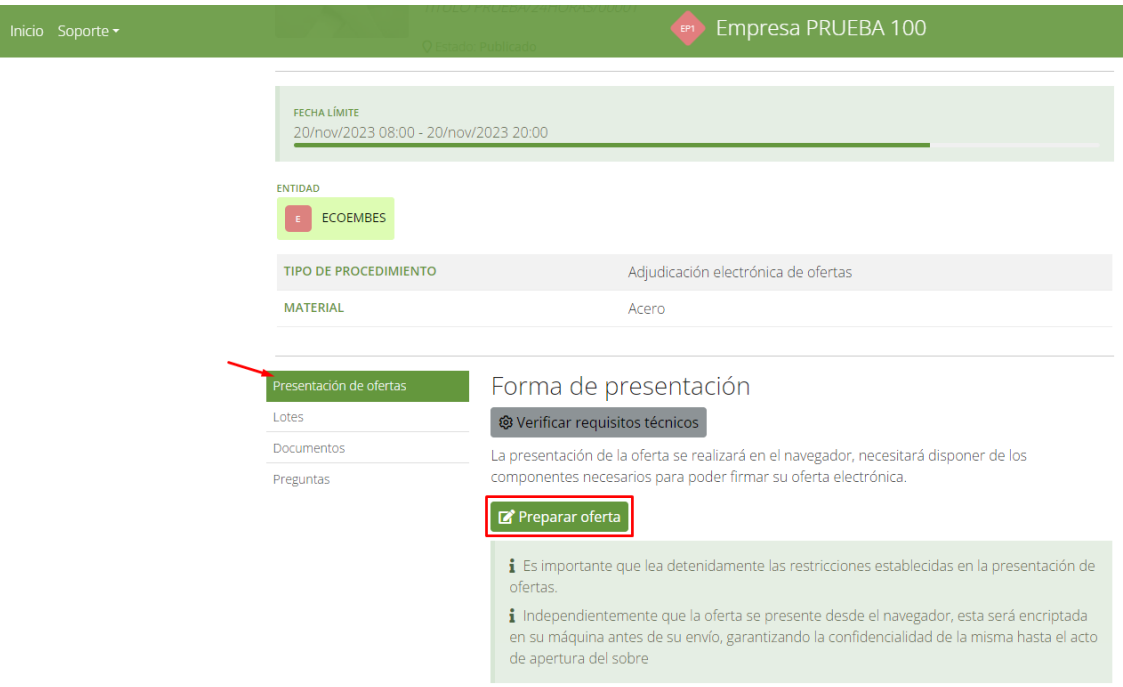

2- Desde la ventana de *Inicio* pulsando sobre el botón *Acceder* de la convocatoria:

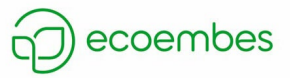

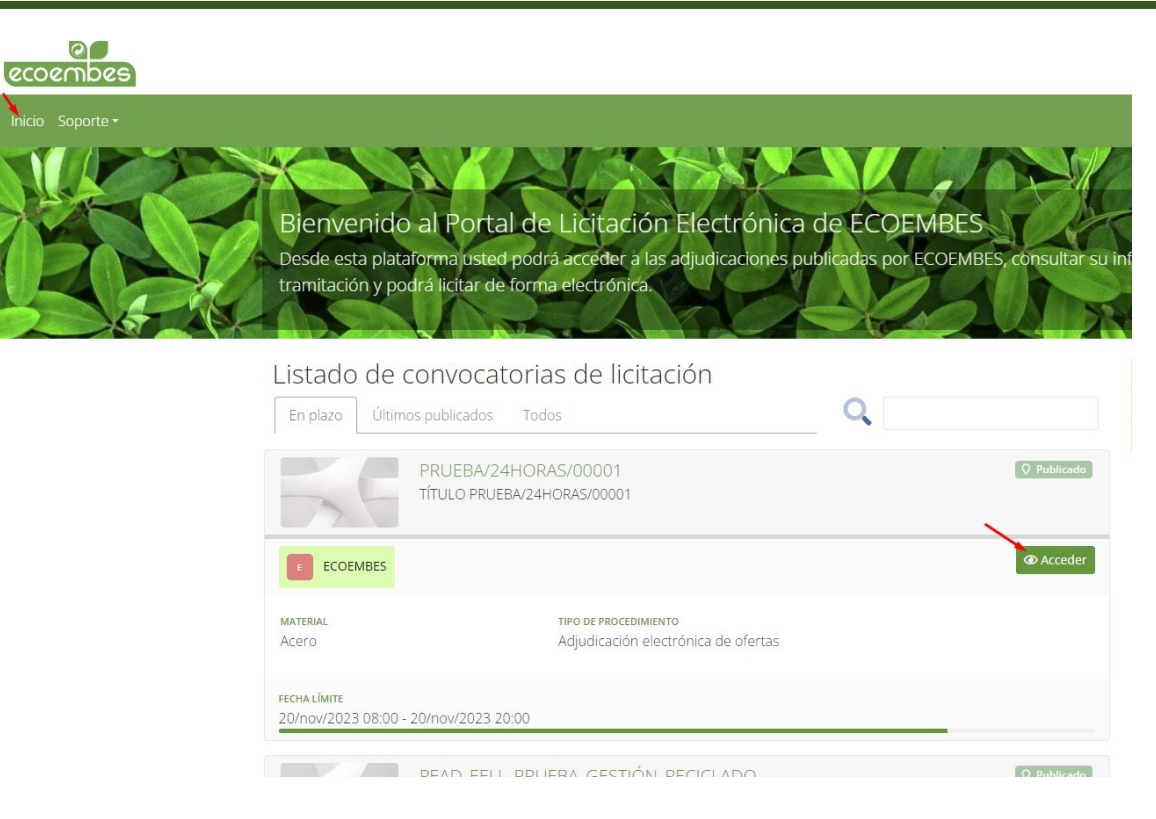

### Después deberá pulsar sobre el botón *Preparar oferta*:

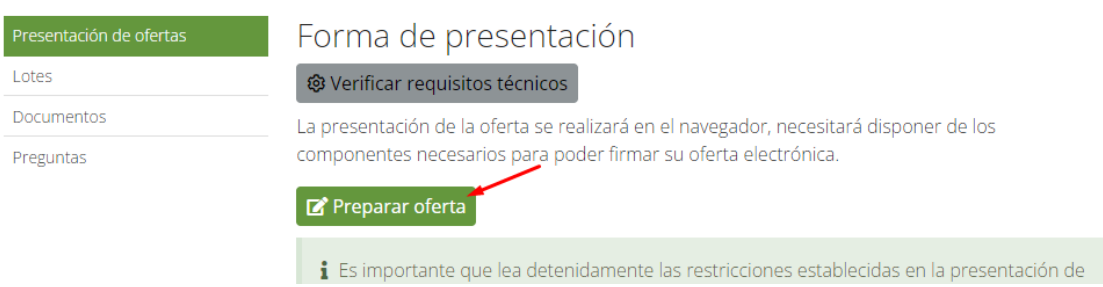

Y finalmente, introducirá las credenciales para empezar con la presentación de la oferta:

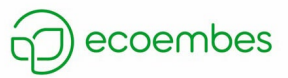

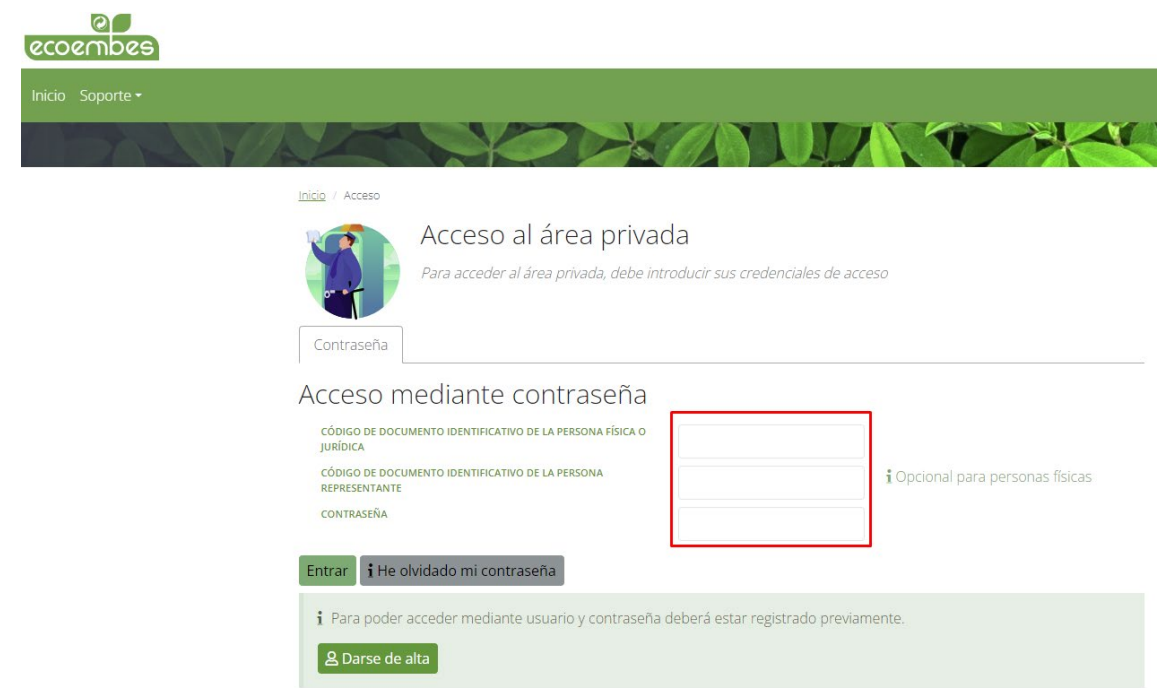

Una vez que la empresa recicladora/recuperadora ha accedido a la convocatoria, comenzará la preparación de la oferta. Para ello, el primer paso que debe seguir es inscribirse. Para ello, pulsará el botón *Inscribirse situado al final del formulario*:

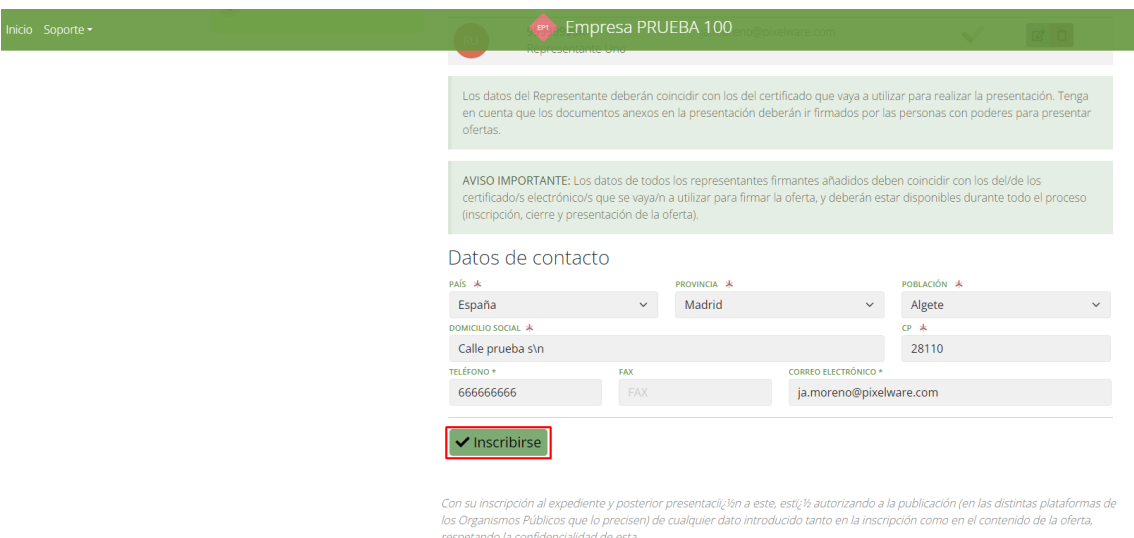

Tras pulsar dicho botón, deberá introducir una contraseña para cifrar la presentación:

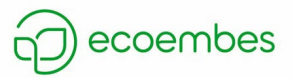

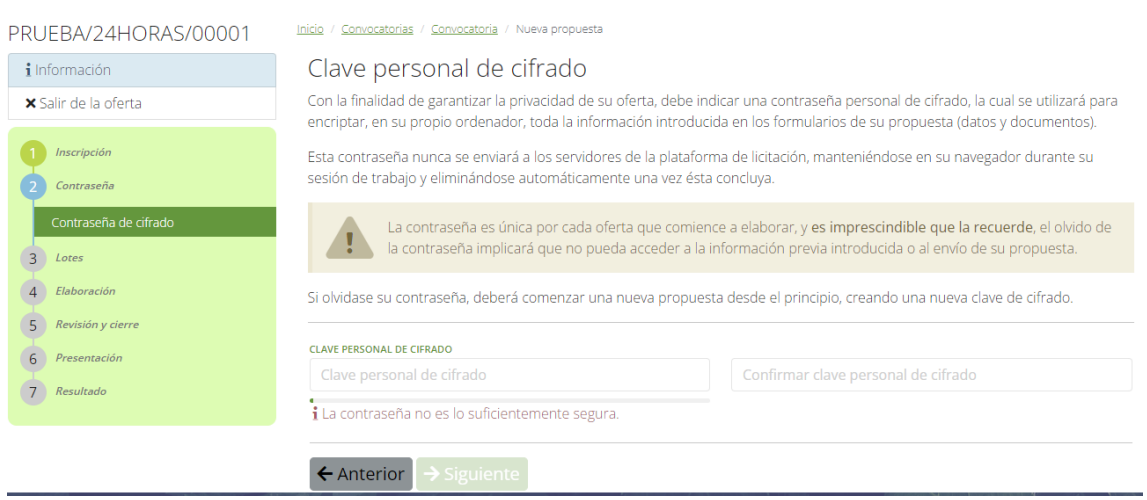

*IMPORTANTE: la empresa recicladora/recuperadora debe meter una contraseña que luego recuerde, ya que, cuando vaya a presentar la mejora, deberá introducirla.*

Después deberá pulsar sobre el botón *Siguiente* ( → Siguiente ) para continuar con la preparación de la oferta.

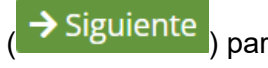

Si la convocatoria tiene varias zonas o plantas, la empresa recicladora/recuperadora deberá indicar a cuáles de ella se va a presentar pinchando sobre el checkbox:

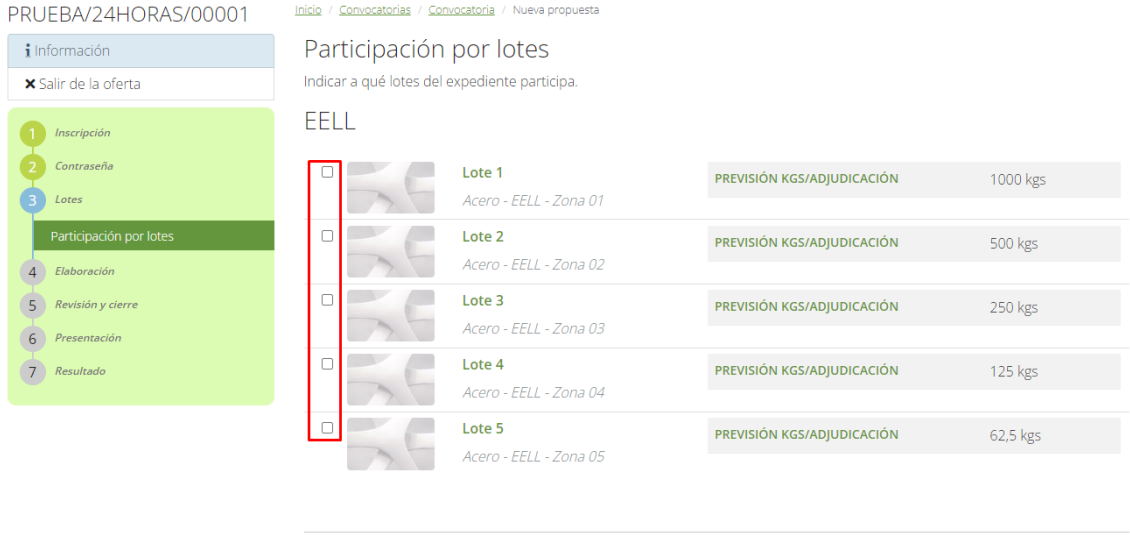

← Anterior → Siguiente

*IMPORTANTE: la empresa recicladora/recuperadora debe tener en cuenta que, si no selecciona una zona o planta y presentar la oferta, posteriormente no tendrá opción de presentar oferta a la/s zona/s o planta/s no seleccionada/s.*

Después pulsará sobre el botón *Siguiente* ( → Siguiente<sup>1</sup>) para continuar.

El siguiente paso es introducir el importe. Para ello, la empresa recicladora/recuperadora irá rellenando el campo *Precio en euros/kg* de cada zona o

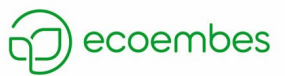

l.

planta seleccionada anteriormente y pulsando sobre el botón *Siguiente* (  $\rightarrow$  Siguiente ).

Al introducir el valor, debe tener en cuenta que el importe introducido solo podrá llevar coma (,) en el caso de que se quiera indicar algún decimal.

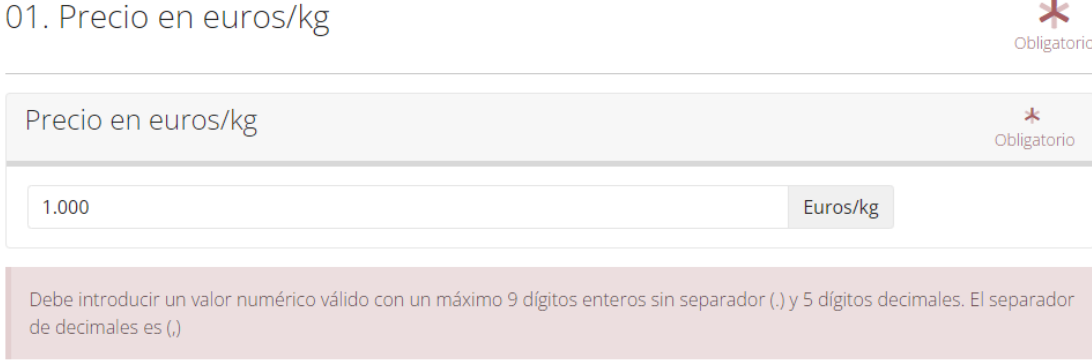

También debe tener en cuenta que no podrá meter más de 5 decimales en la oferta:

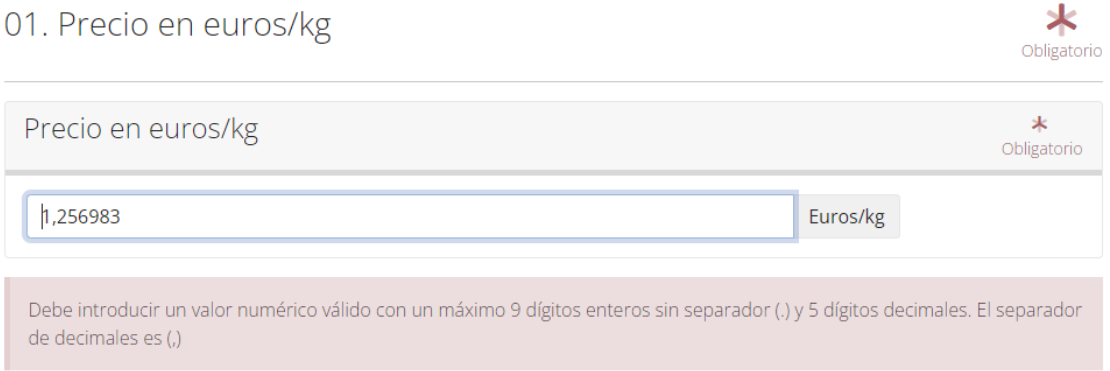

Tras rellenar los importes correspondientes, llegará al paso de confirmación donde podrá revisar tanto los lotes a los que se va a presentar:

### Lotes a los que participa

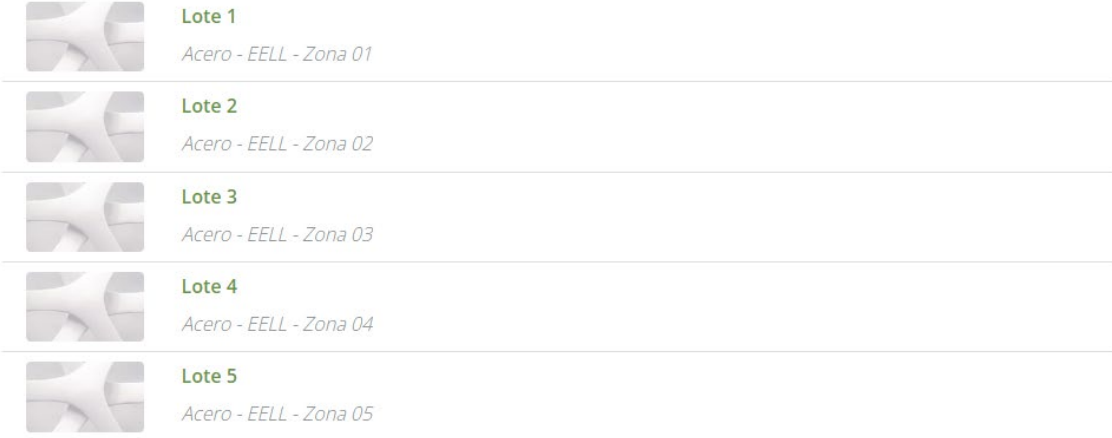

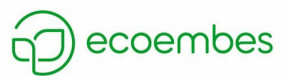

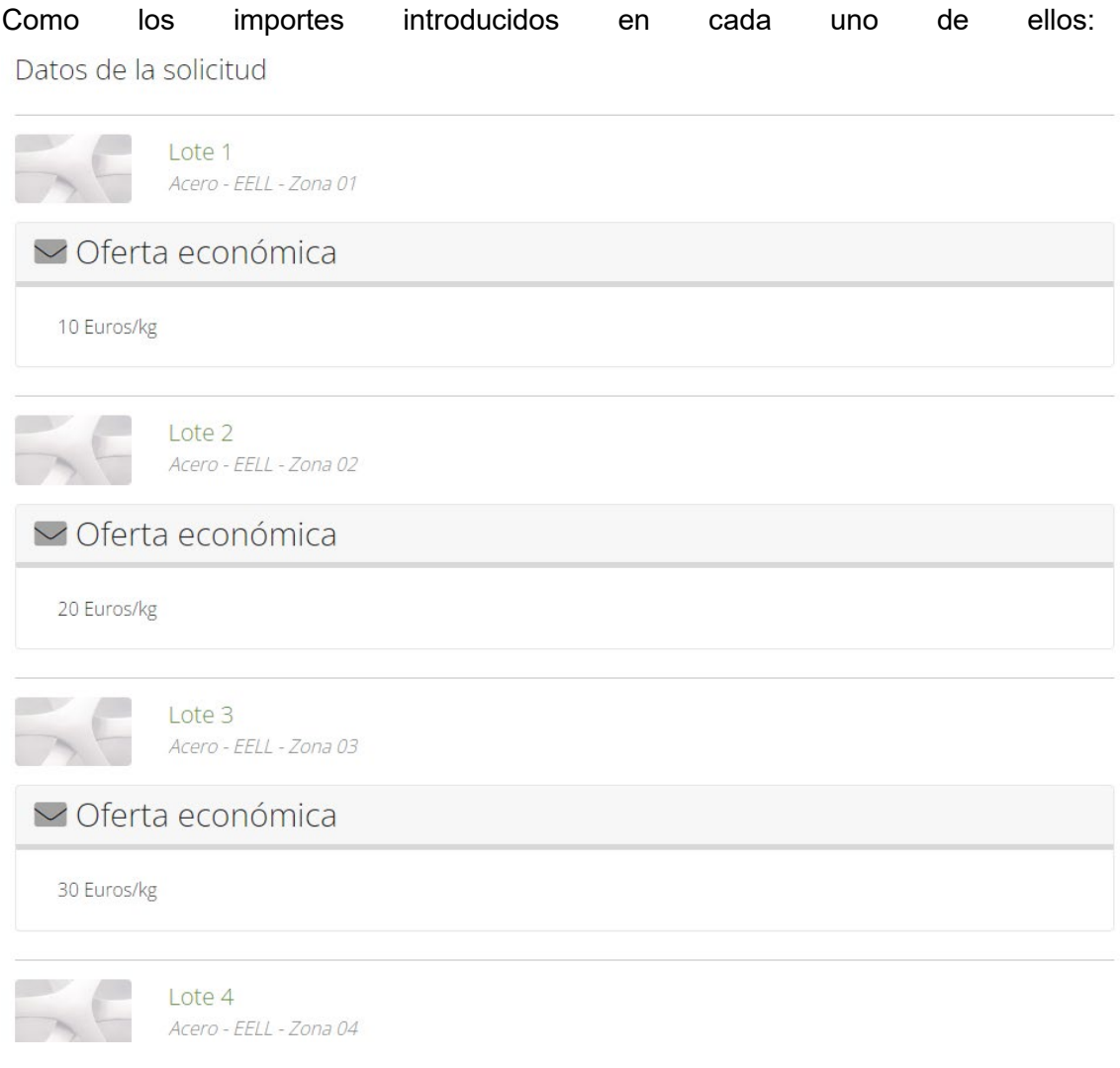

Cuando la empresa recicladora/recuperadora haya dado su visto bueno, pulsará

sobre el botón *Siguiente* ( > Siguiente

El último paso la presentar la oferta es firmar la presentación y enviarla. Para ello, lo primero que deberá hacer la empresa recicladora/recuperadora es pinchar sobre el botón *Firmar* situado al final de la lista de firmantes:

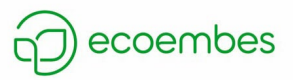

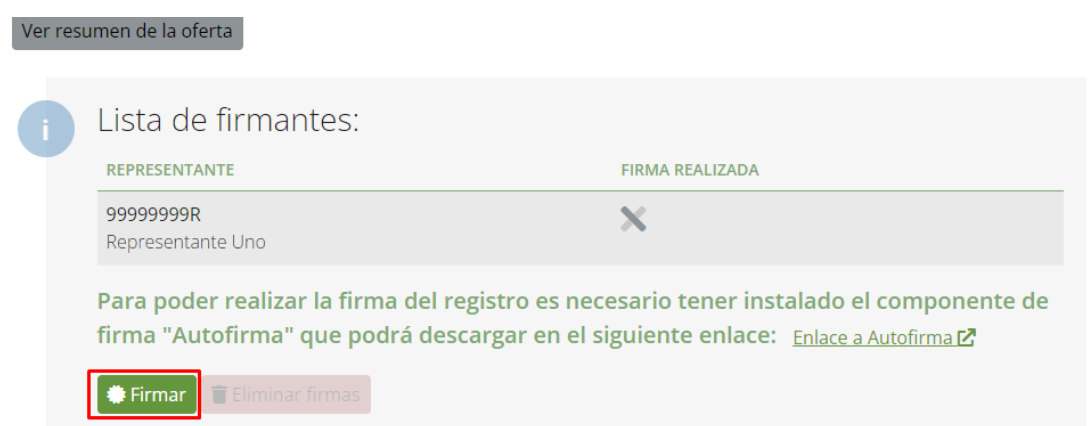

### Al pinchar, se le abrirá el programa autofirma para realizar la firma electrónica:

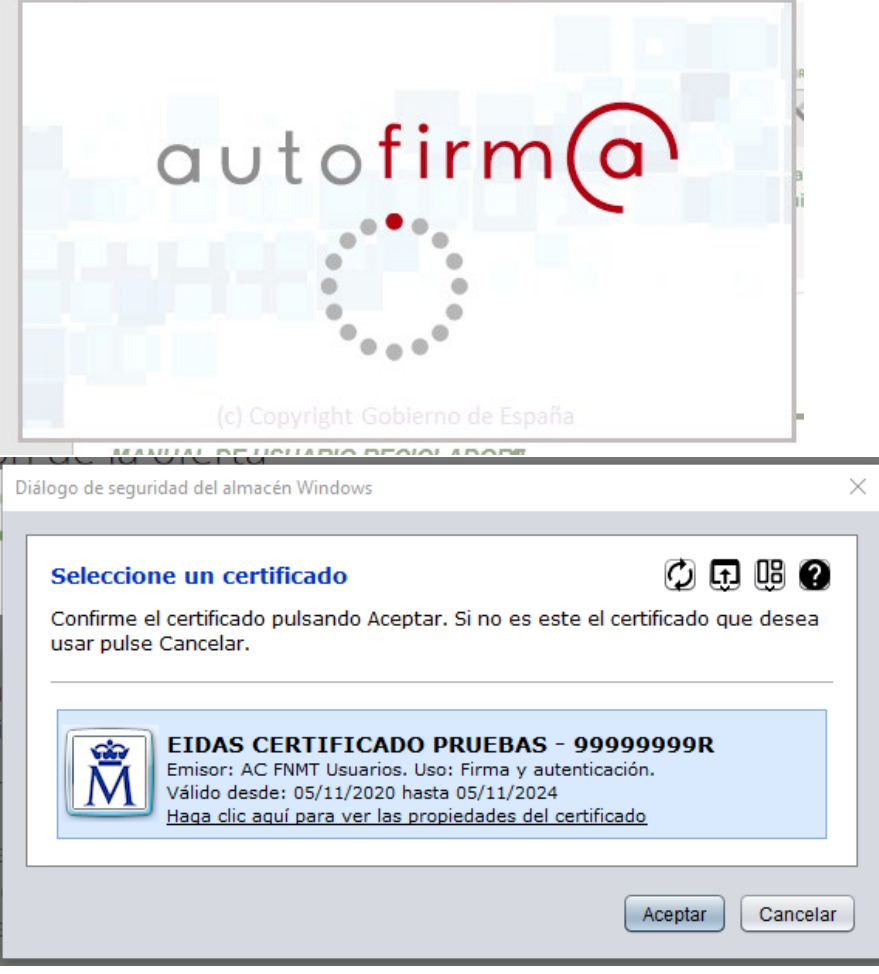

Al pinchar sobre *Aceptar*, se puede comprobar cómo se ha realizado correctamente la firma:

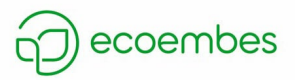

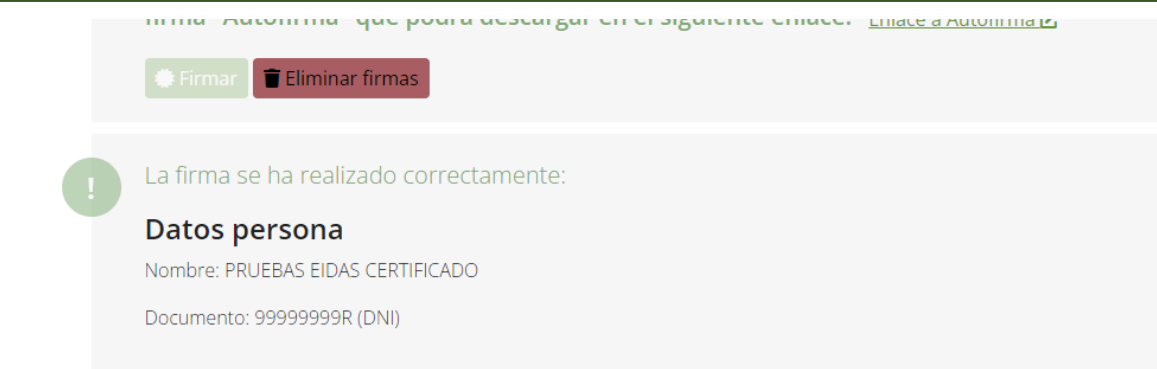

Y la empresa recicladora/recuperadora deberá pinchar sobre el botón *Presentar* para finalizar con la presentación de la primera oferta:

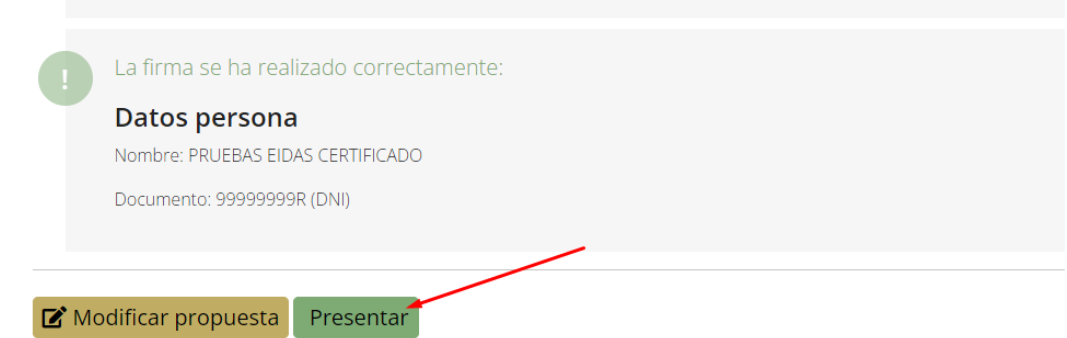

Y la presentación se ha realizado correctamente, aparecerá el siguiente mensaje:

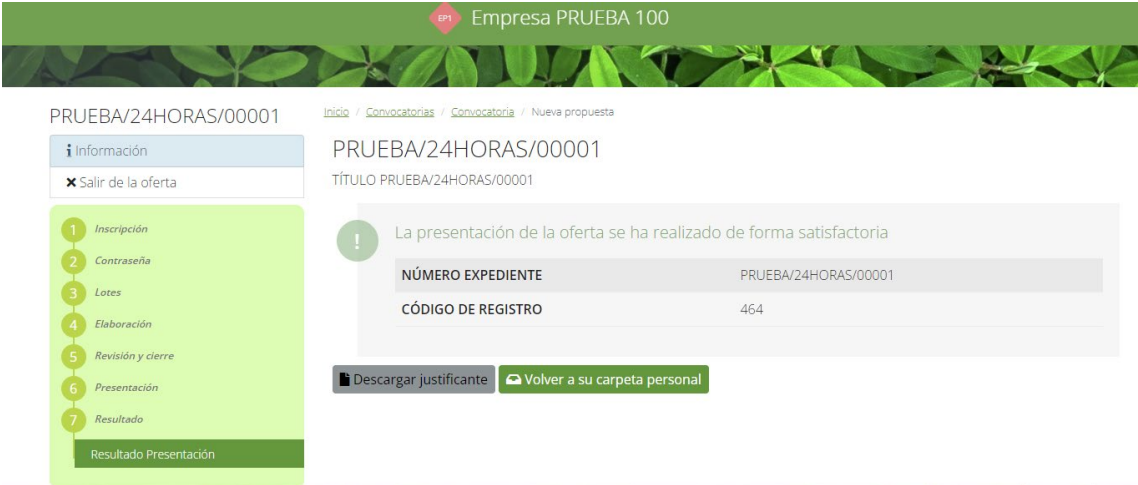

Donde la empresa podrá descargarse el justificante de presentación pulsando el botón

*Descargar justificante* (  $\blacksquare$  Descargar justificante ) o volver a su carpeta personal.

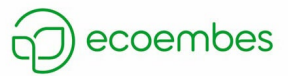

# <span id="page-26-0"></span>**7. PRESENTACIÓN SEGUNDA OFERTA**

Una vez finalizado el plazo de presentación de ofertas en el plazo inicial, la empresa recicladora/recuperadora tendrá un plazo de 24 horas para presentar una segunda oferta de mejora, si lo desea. Si la empresa recicladora/recuperadora decide no presentar oferta de mejora se tendrá en cuenta el precio presentado en el plazo inicial. Sin embargo, si una empresa recicladora/recuperadora no ha presentado oferta en el plazo inicial, no podrá presentar oferta en el segundo plazo.

### *IMPORTANTE: La empresa recicladora/recuperadora debe tener en cuenta que solo se permitirá presentar una única mejora. Una vez presentada la mejora, no podrá ni enviar otra ni modificar la presentada.*

La empresa recicladora/ recuperadora podrá consultar el importe inicial tanto de su oferta como la del resto de empresas, pero anónimamente, es decir, solo verá el precio, pero no quién lo introdujo. Y solo se verán los importes introducidos en el plazo inicial, es decir, si alguna empresa (o incluso ella misma) presentan una mejora, este nuevo precio no se verá reflejado en el detalle de participación.

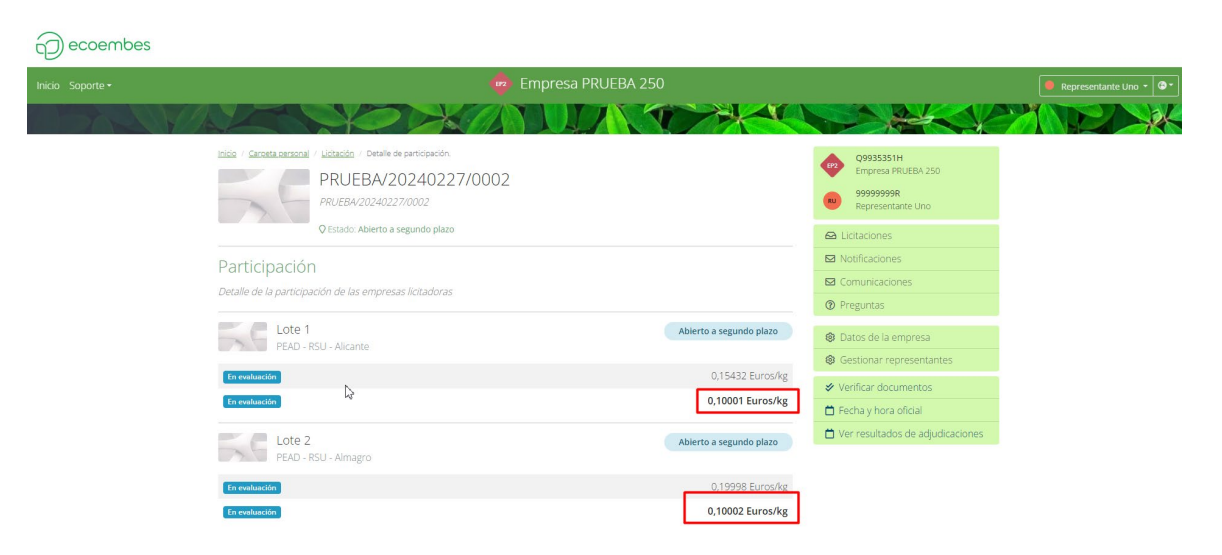

Para consultar este detalle, el reciclador deberá pulsar sobre el botón *Detalle de la participación*:

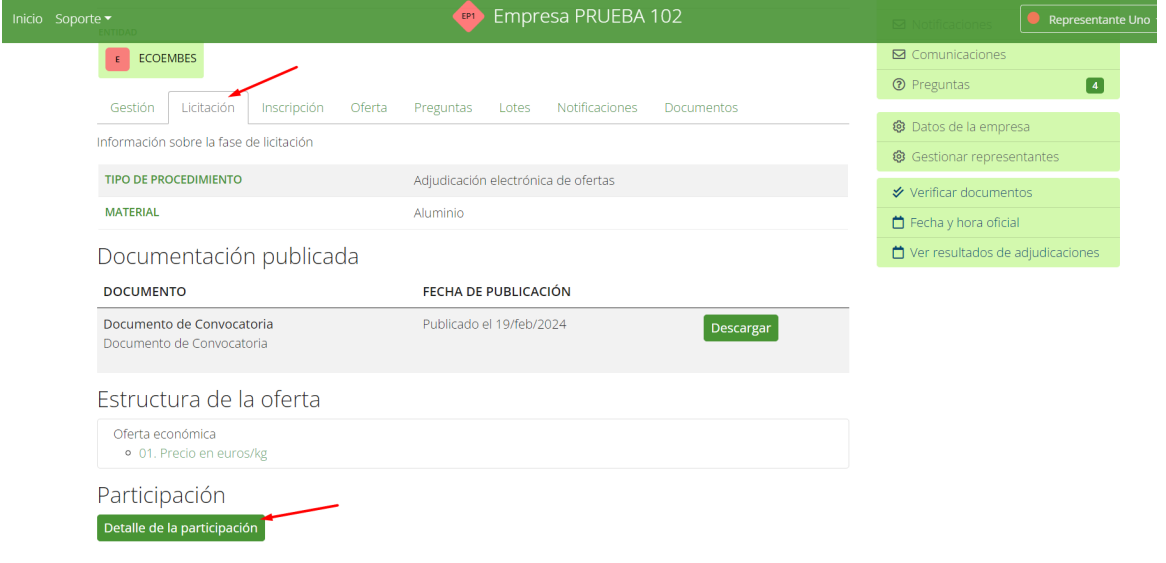

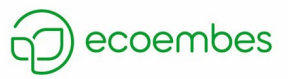

Para la presentación de la mejora, la empresa recicladora/recuperadora debe seguir los siguientes pasos:

1- Acceder al área privada introduciendo usuario y contraseña:

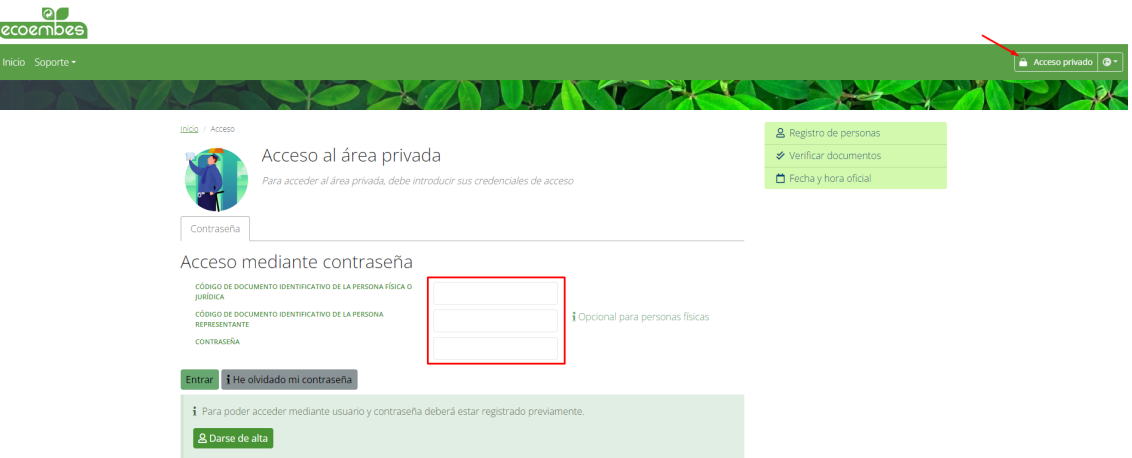

2- Acceder a la convocatoria desde la ventana *Licitaciones* sección *Pendientes de mejora*:

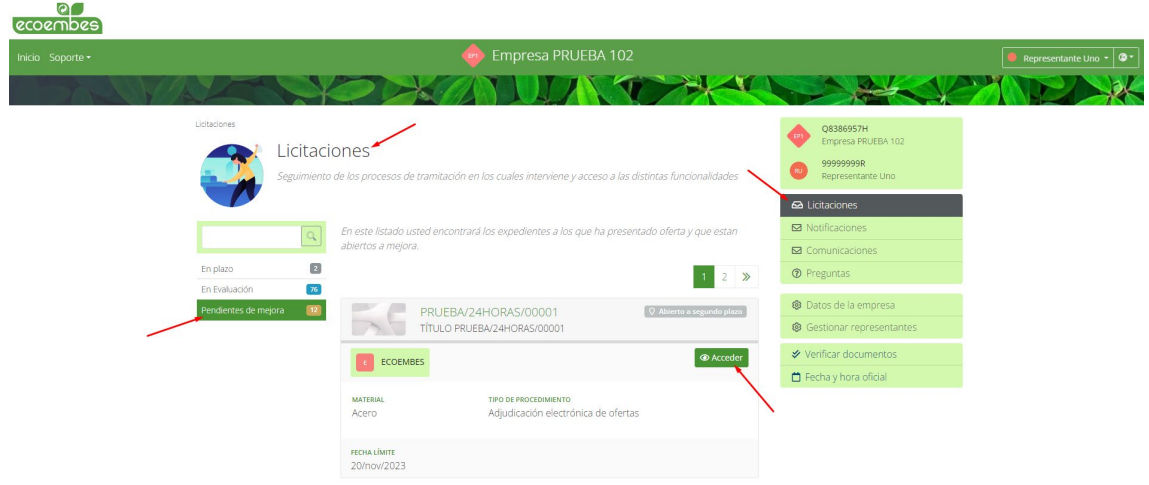

3- Pulsar el botón *Preparar mejora* situado en la pestaña *Gestión*:

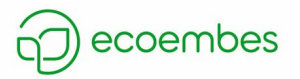

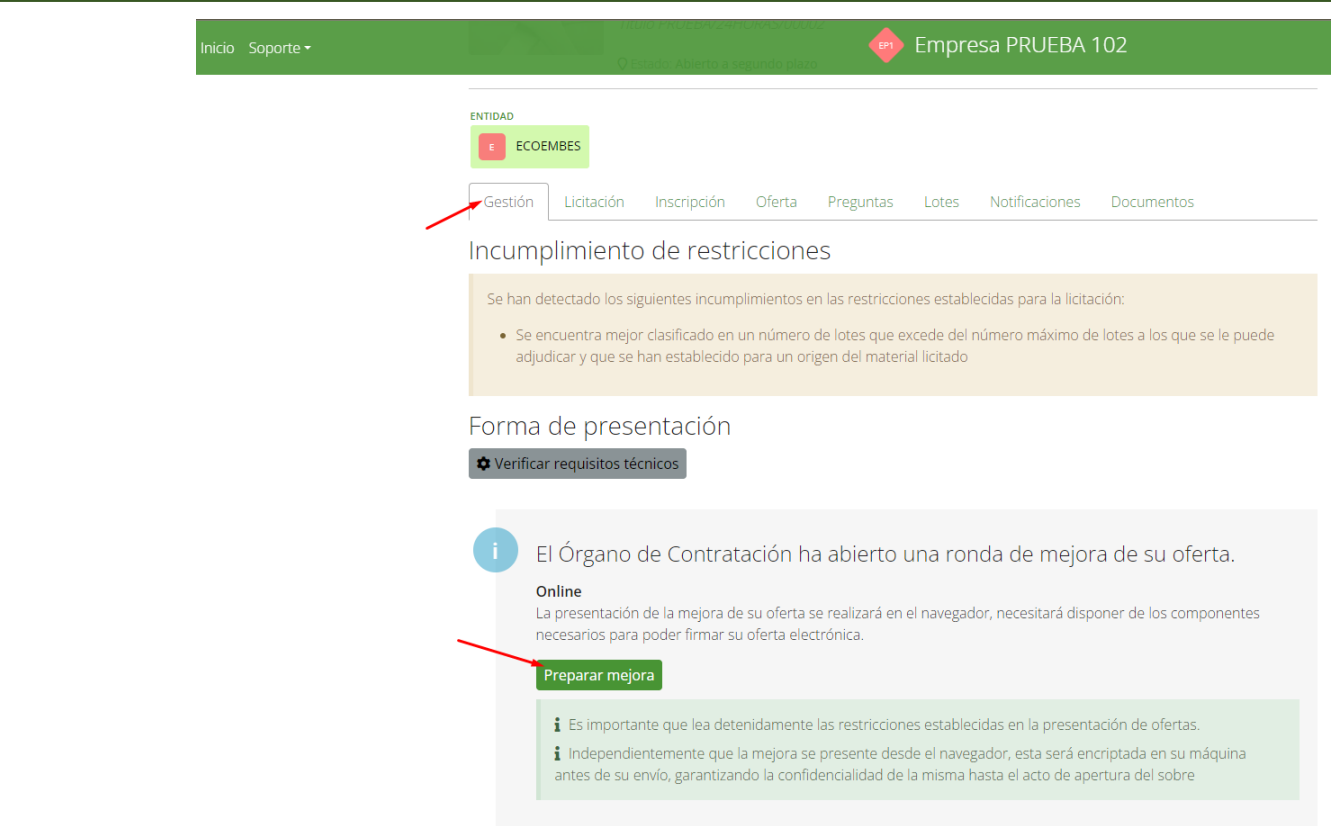

4- Al pulsar dicho botón, se le pedirá introducir la contraseña definida para la clave de cifrado de la primera oferta:

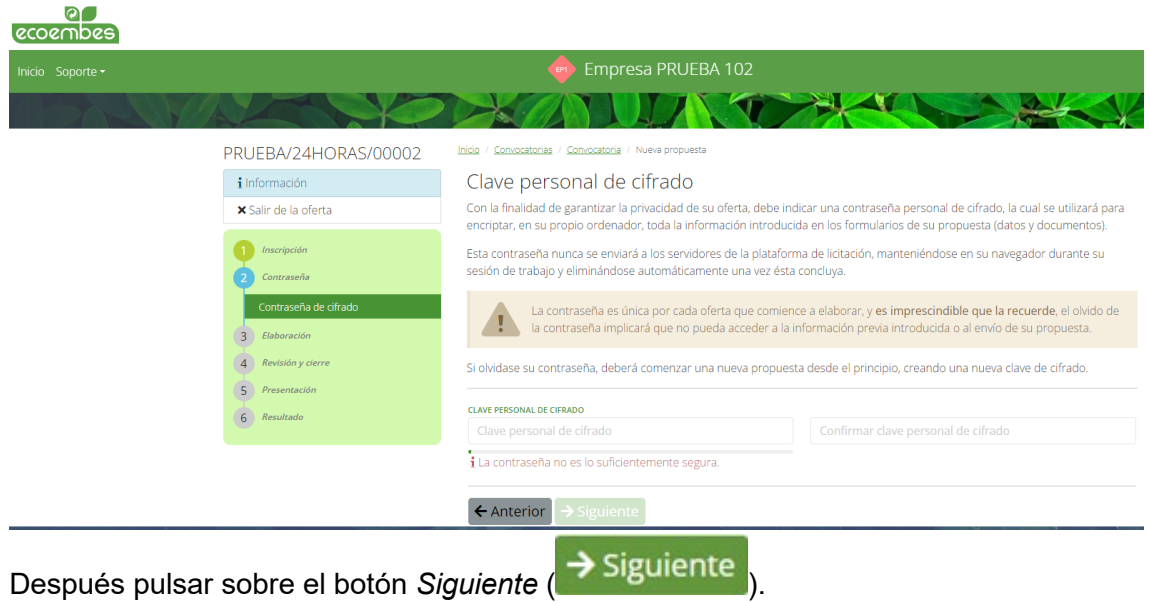

5- Una vez introducida la clave, la empresa recicladora/recuperadora deberá mejorar la oferta que anteriormente introdujo en cada uno de los lotes obligatoriamente. En el caso de que el importe de la mejora sea inferior al importe introducido en la primera oferta, el portal se lo indicará con el siguiente mensaje:

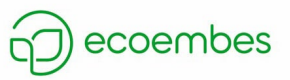

#### Oferta económica

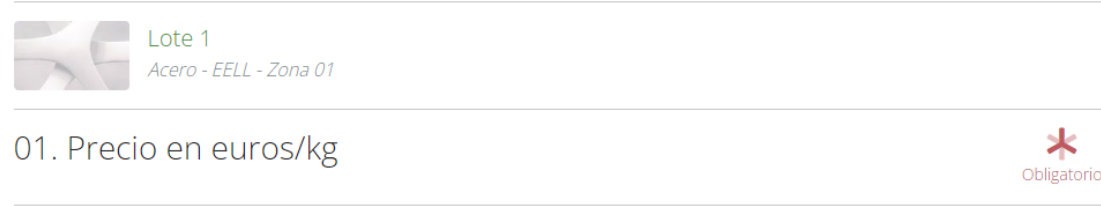

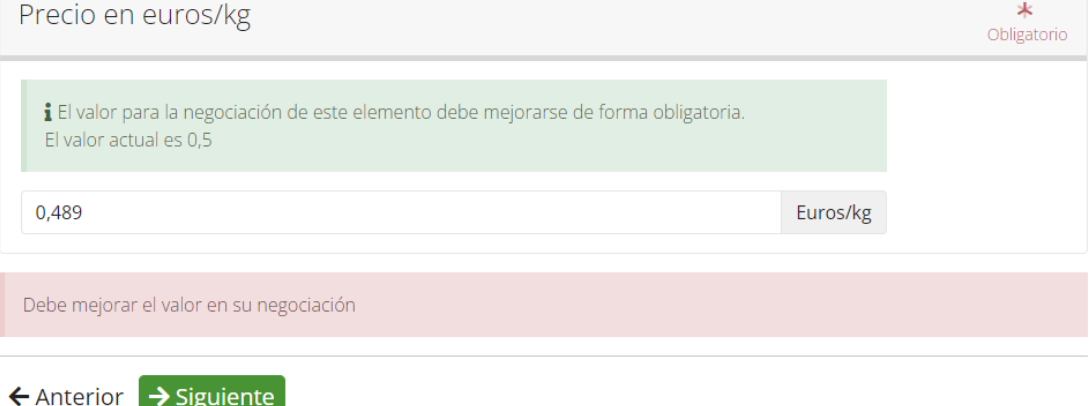

6- Cuando la empresa recicladora/recuperadora haya mejorado la oferta de cada lote, se le mostrará un resumen de esta y tendrá, tras revisarlo, que pinchar

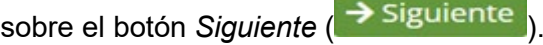

7- Una vez que la empresa ha terminado de revisar el resumen, deberá pinchar sobre el botón *Firmar* ( Firmar ) y después de la confirmación de firma

correcta, pulsar sobre el botón *Presentar* (Presentar).

8- En el caso de que, al presentar oferta, se incurra en algún empate con otro reciclador, se mostrará un mensaje como el siguiente:

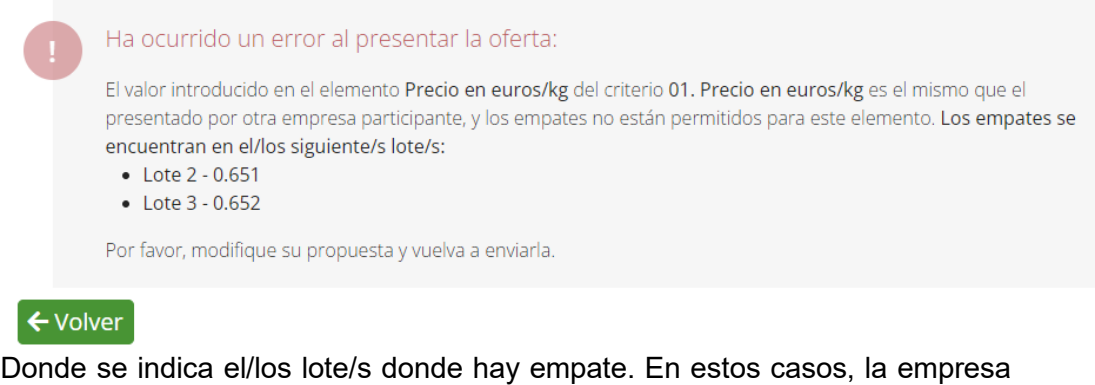

recicladora/recuperadora deberá pinchar sobre *Modificar propuesta*  $\overrightarrow{B}$  Modificar propuesta, y cambiar los importes introducidos.

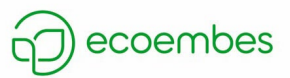

### <span id="page-30-0"></span>**8. RESOLUCIÓN DE INCUMPLIMIENTOS (RESTRICCIONES)**

Si una empresa recicladora/recuperadora incurre en alguna de las restricciones establecidas:

- 1- La empresa recicladora/recuperadora no puede ser adjudicataria de más del 40% del número de lotes de la presente convocatoria.
- 2- La empresa recicladora/recuperadora no puede ser adjudicataria de más cantidad de material estimado que la indicada como disponible dentro de su capacidad.

Recibirá un mensaje de correo electrónico en que se le avisará de dicho incumplimiento:

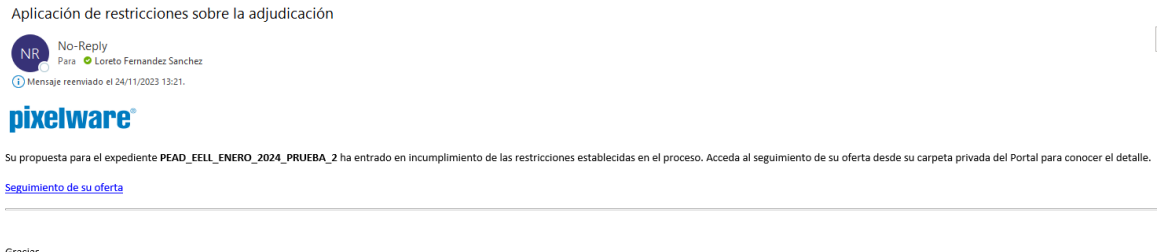

Gracias,<br>ECOEMBES

#### **nixelware**\*

Para resolver el incumplimiento de restricciones la empresa recicladora/recuperadora deberá acceder al área privada introduciendo usuario y contraseña

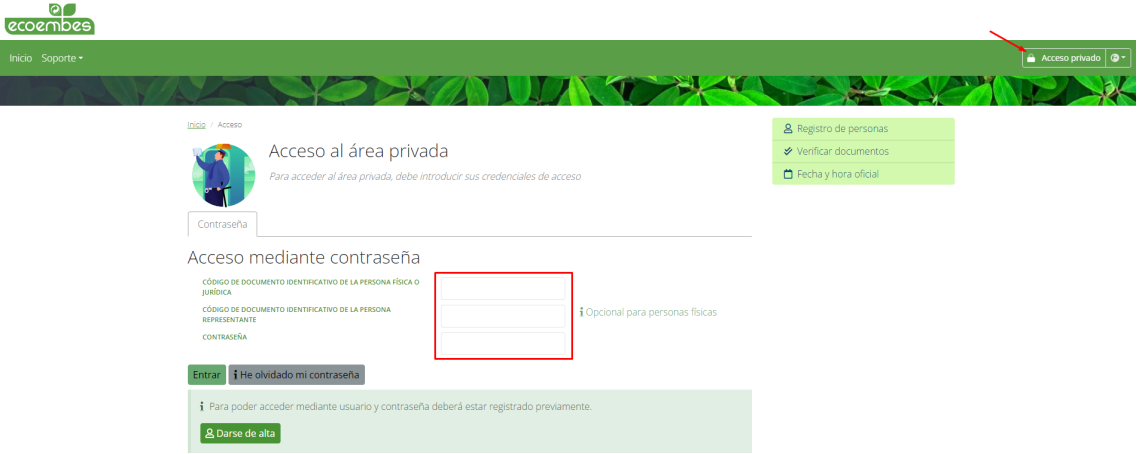

Una vez dentro del área privada, el usuario buscará la convocatoria que se le ha indicado por correo y pulsará sobre el botón *Acceder*:

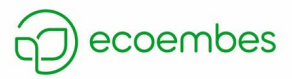

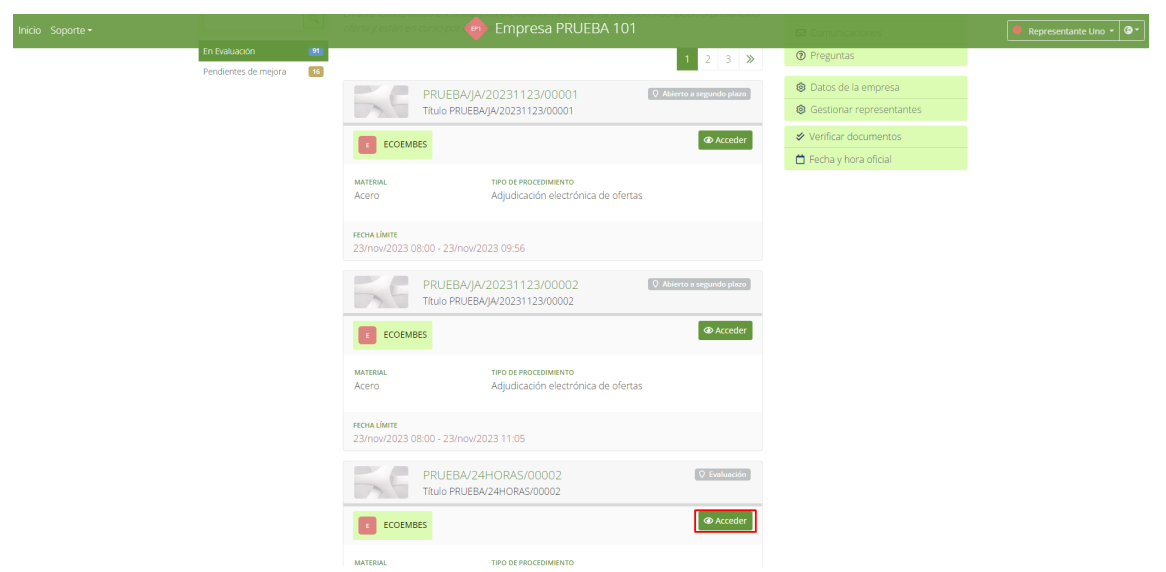

Al acceder a la convocatoria se le mostrará un mensaje indicando la/s restricción/es incumplidas y un botón *Gestionar* decisiones para declinar los lotes necesarios hasta resolver la/s restricción/es:

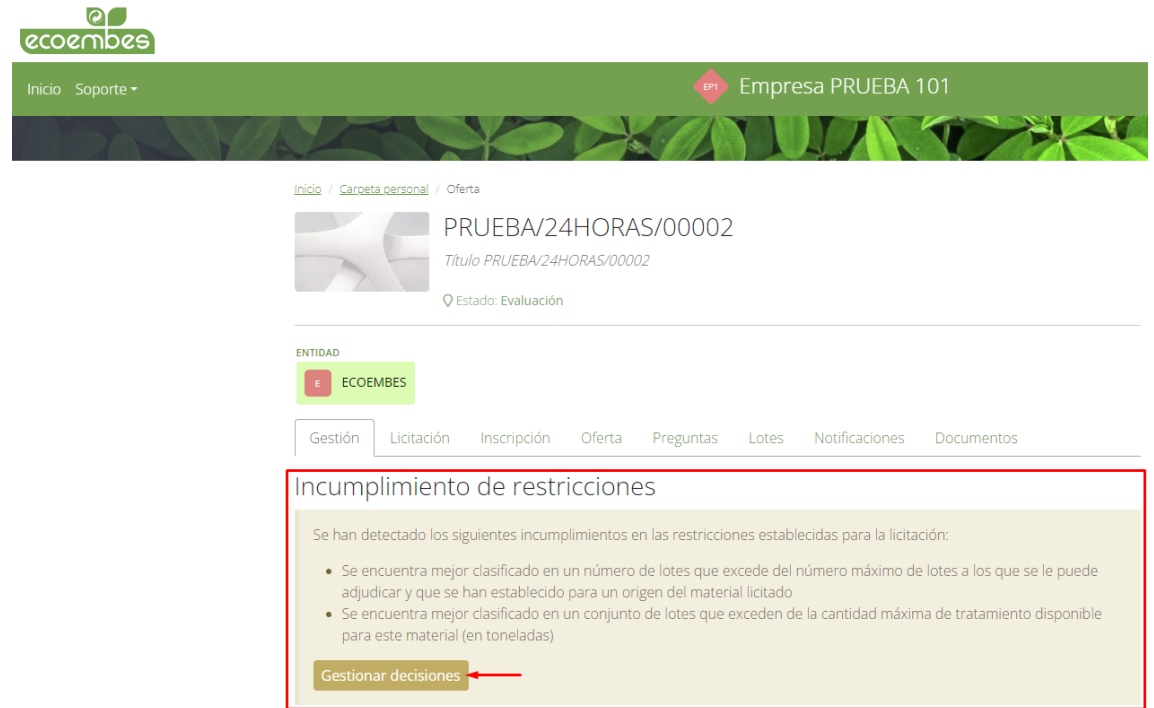

Al pulsar el botón, se le mostrará la ventana de decisiones con la información sobre los incumplimientos:

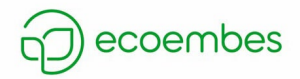

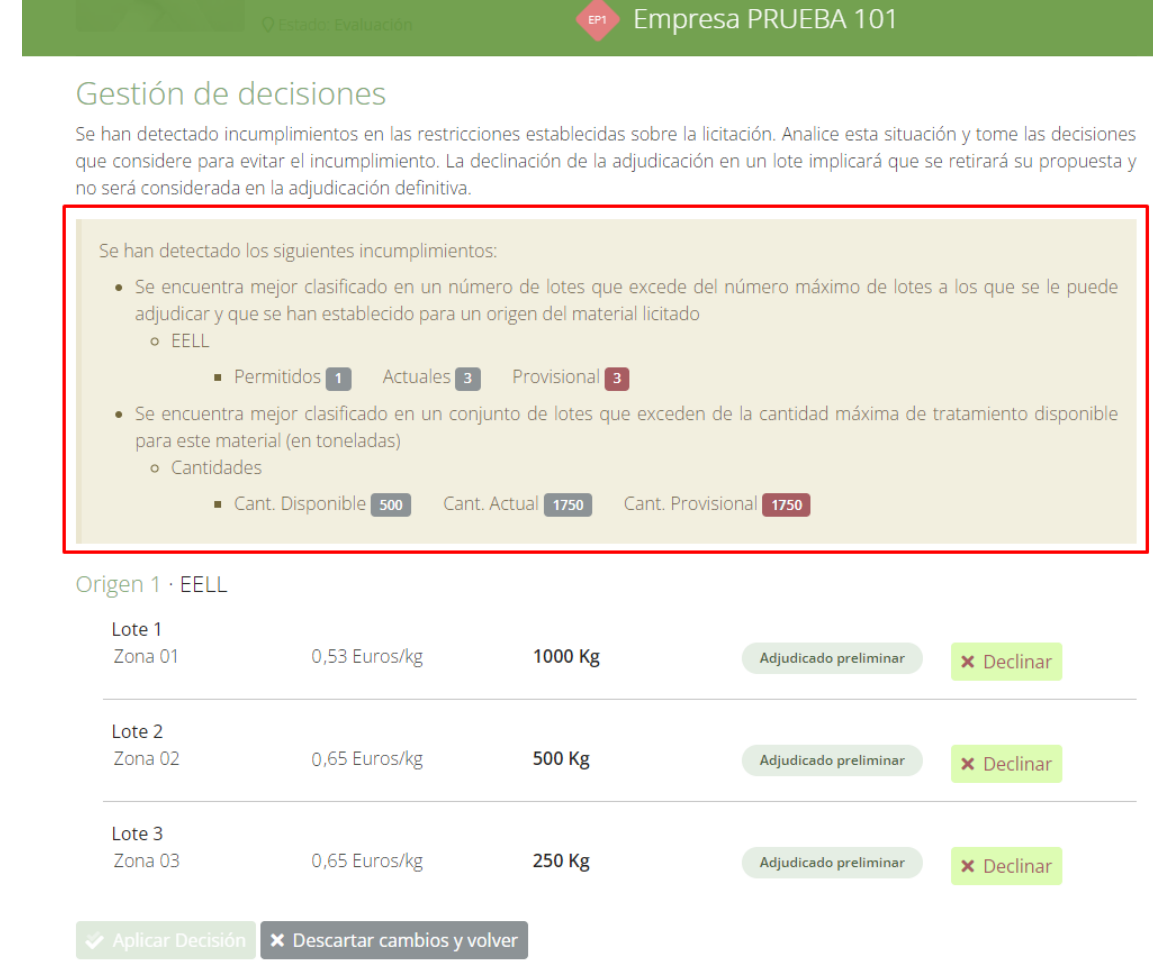

Los lotes que tiene adjudicados preliminarmente:

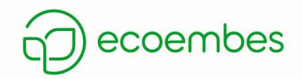

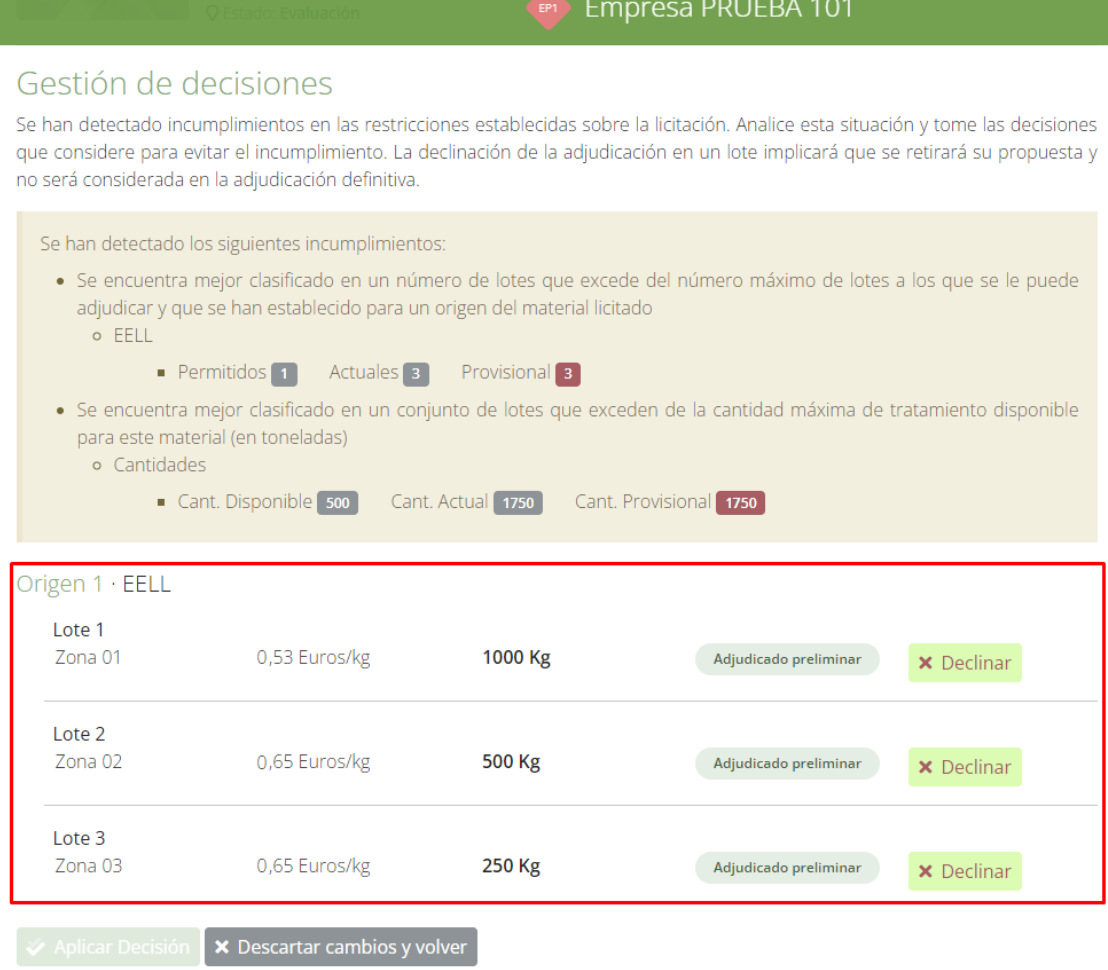

Y un botón de *Declinar* en cada lote para poder descartar lotes hasta llegar a resolver las restricciones:

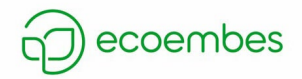

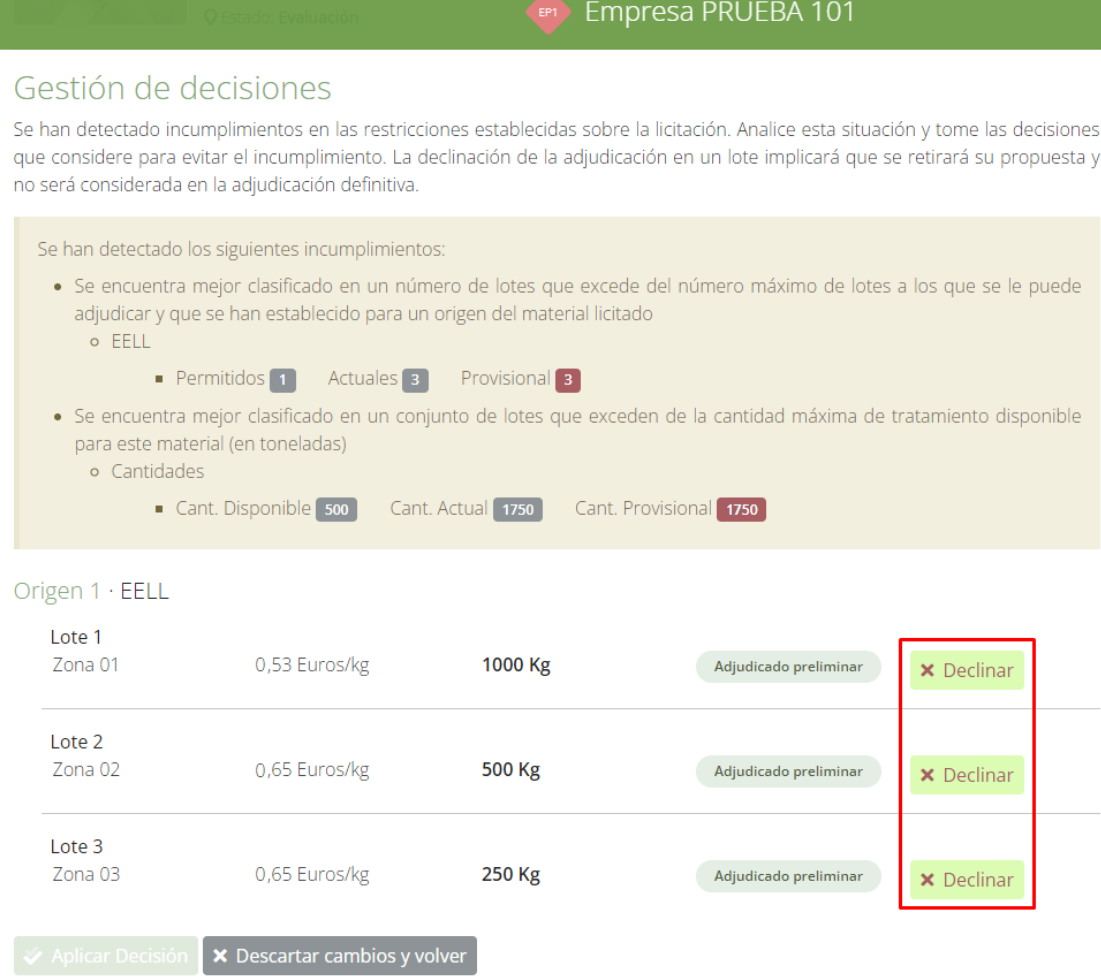

Cuando la empresa recicladora/recuperadora ha resuelto todas las restricciones, se habilitará el botón *Aplicar Decisión*:

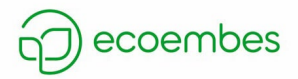

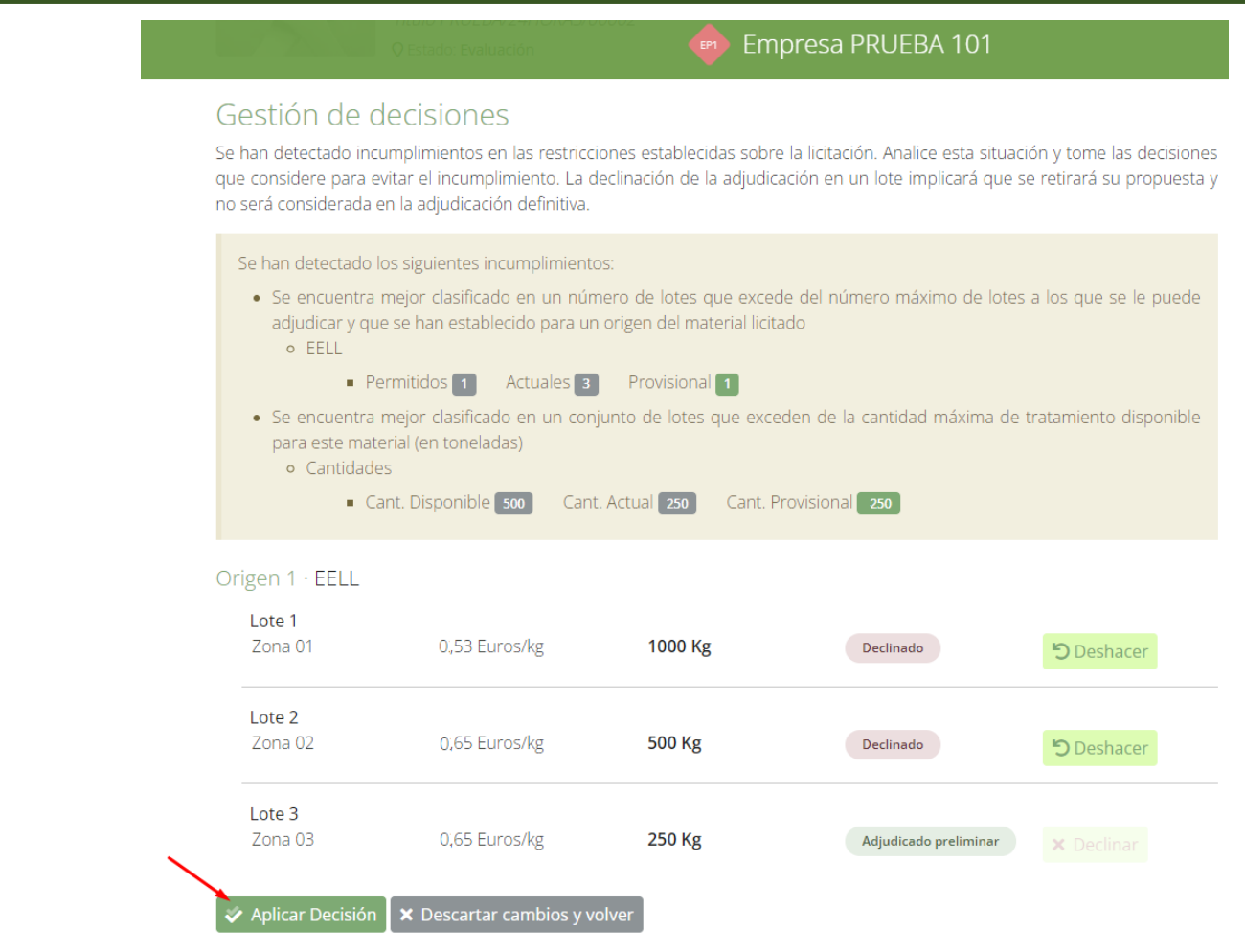

Confirmará la decisión tomada y terminará con la resolución de la/s restricción/es.

En el caso de no incurrir en ningún incumplimiento, el usuario reciclador/recuperador podrá acceder al detalle de la participación para ver la clasificación de las empresas por cada lote pulsando sobre el botón *Detalle de la participación* situado en la pestaña *Licitación*:

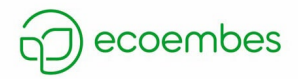

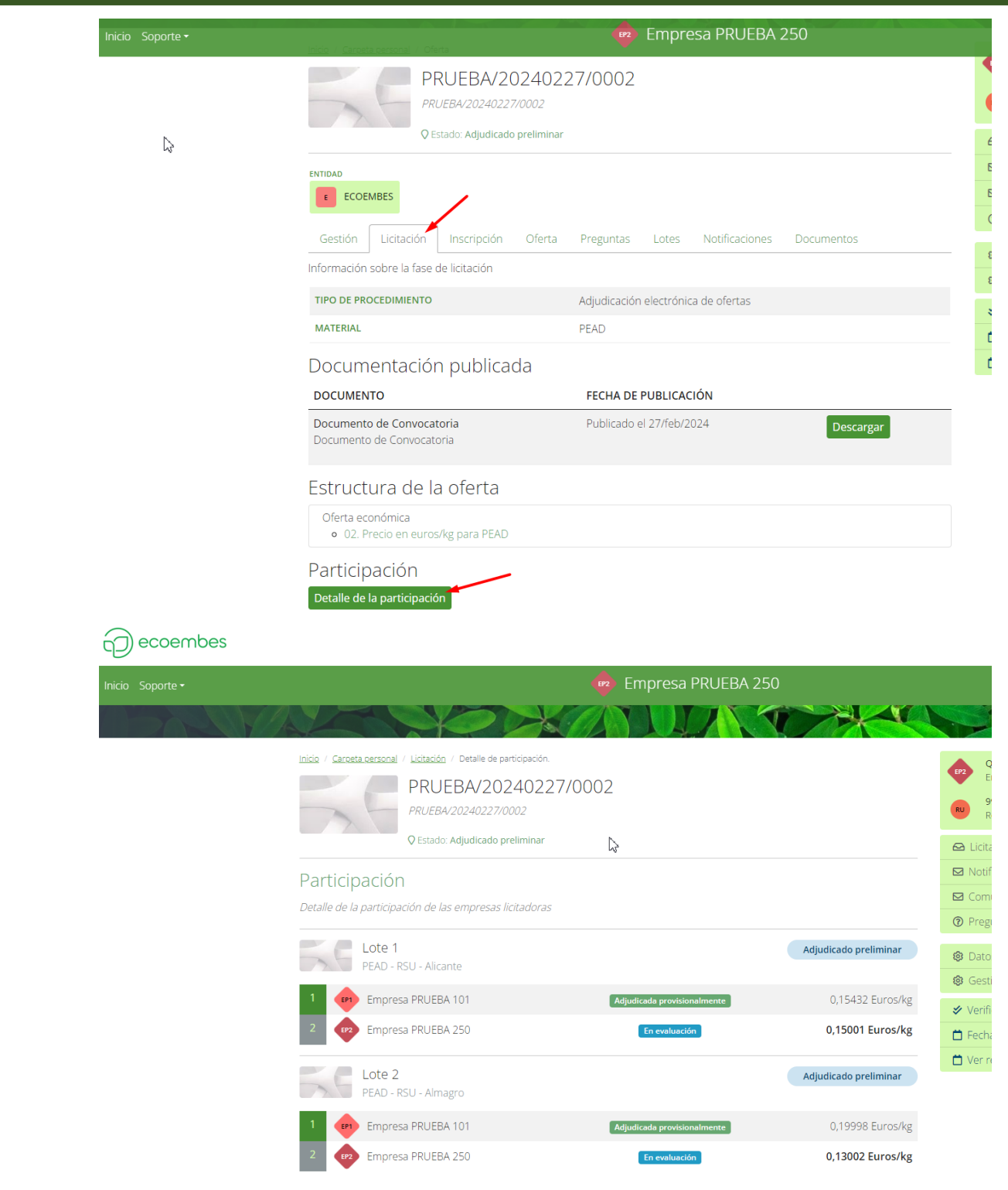

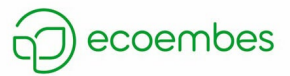

### <span id="page-37-0"></span>**9. ACCESO A ACTA DE ADJUDICACIÓN**

Cuando se realiza el acto de adjudicación por parte de ECOEMBES, se adjunta un documento con el nombre de *Acta de adjudicación*. Para consultar dicha acta, la empresa recicladora/recuperadora deberá acceder a la licitación tras registrarse en el área privada y seleccionar la sección *Notificaciones*:

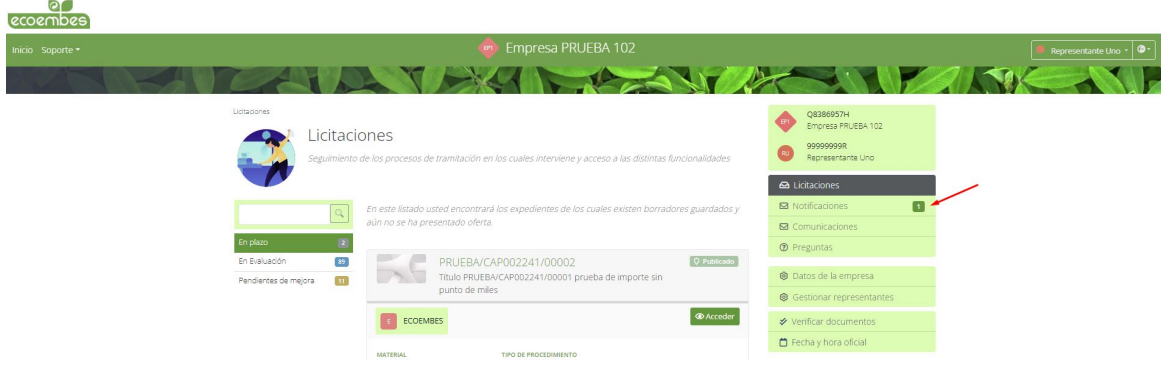

Después, seleccionará la notificación fehaciente que ha recibido pulsando sobre el botón *Aceptar/Rechazar*:

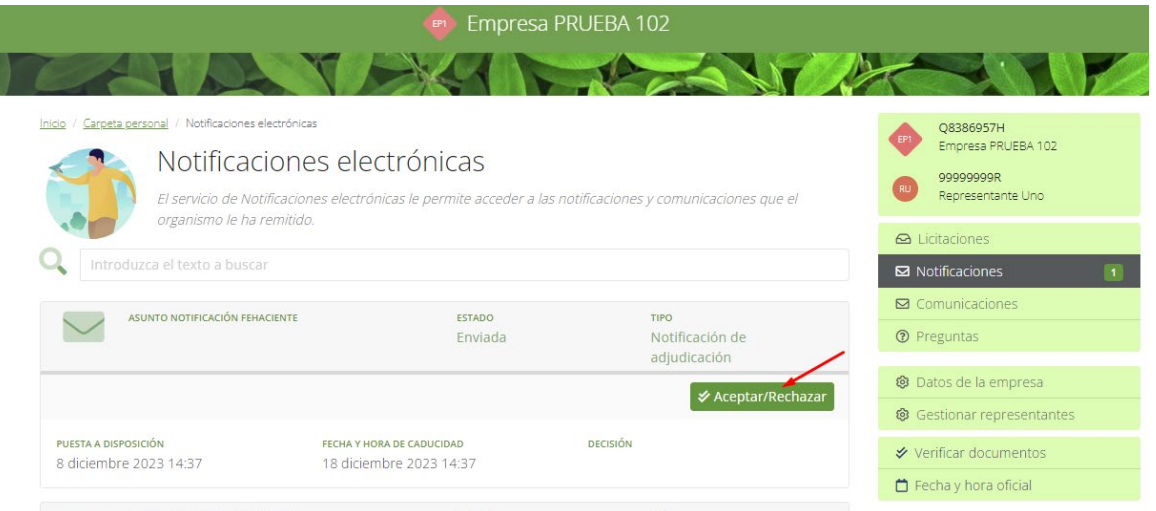

Tendrá que indicar si acepta o rechaza la notificación:

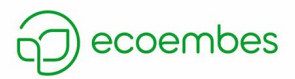

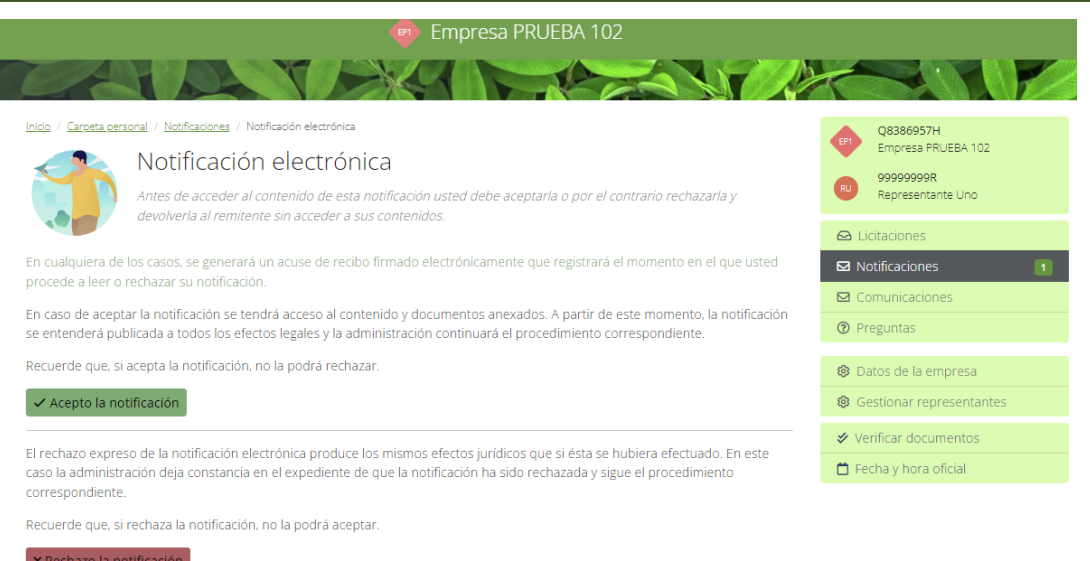

Si la acepta, deberá realizar la firma electrónica y ya tendrá acceso a la notificación, donde podrá descargarse el acta de adjudicación adjunta a la notificación:

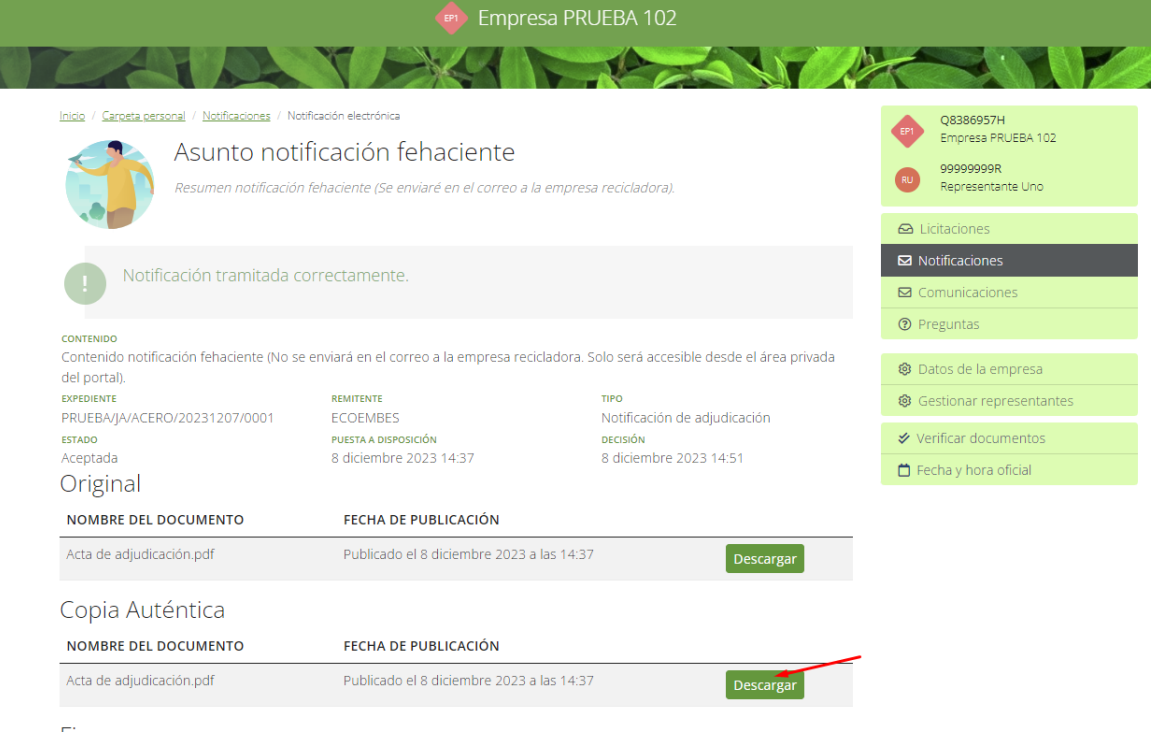

En caso de rechazar la notificación, no tendrá acceso al contenido de la notificación.

Por otro lado, si desea consultar el acta en otro momento, deberá buscar la convocatoria desde el área *Licitaciones* y, al acceder a ella, situarse en la pestaña *Documentos* y pulsar sobre el botón *Descargar* que se encuentra al lado de acta de adjudicación:

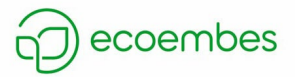

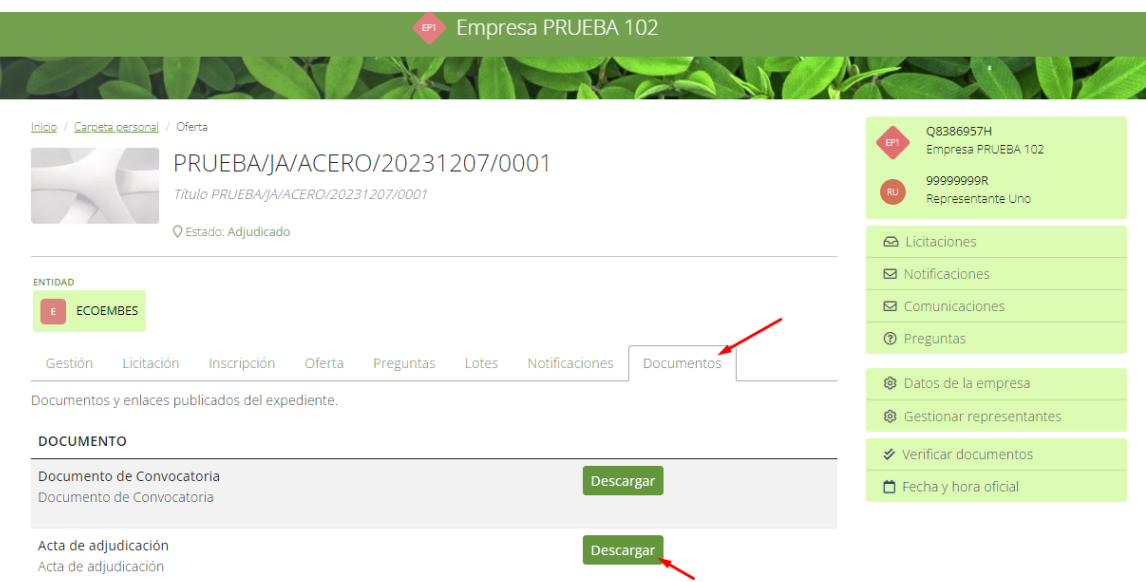

I

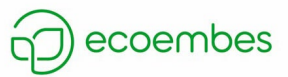

# <span id="page-40-0"></span>**10. REALIZACIÓN DE PREGUNTAS SOBRE CONVOCATORIAS**

Para realizar una pregunta a ECOEMBES sobre una convocatoria en concreto a la empresa recicladora/recuperadora deberá registrarse previamente desde el área privada:

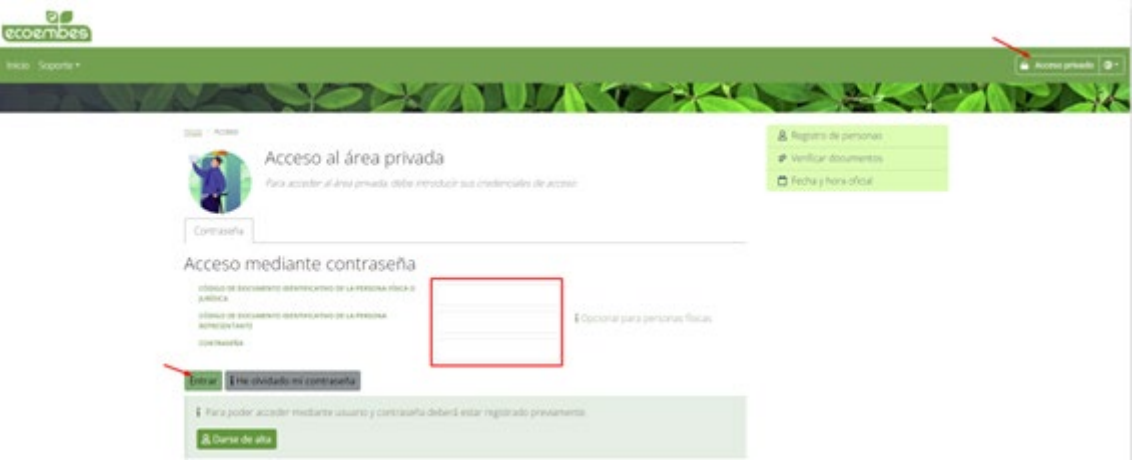

Después, pulsará sobre *Inicio* y en la ventana principal buscará la convocatoria en cuestión:

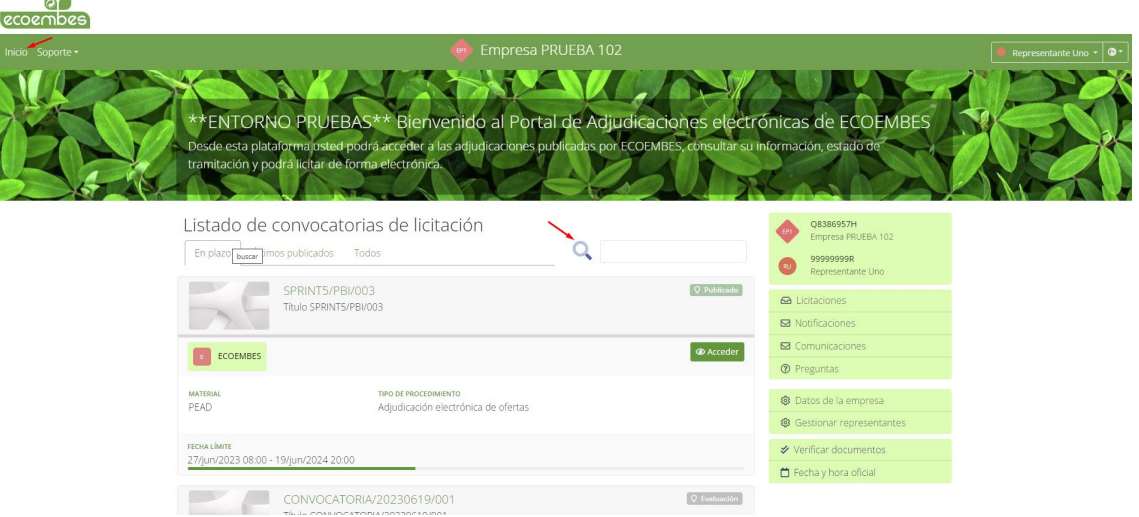

Una vez identificada la convocatoria, el usuario pulsará sobre *Acceder*:

ЦU.

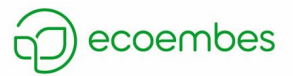

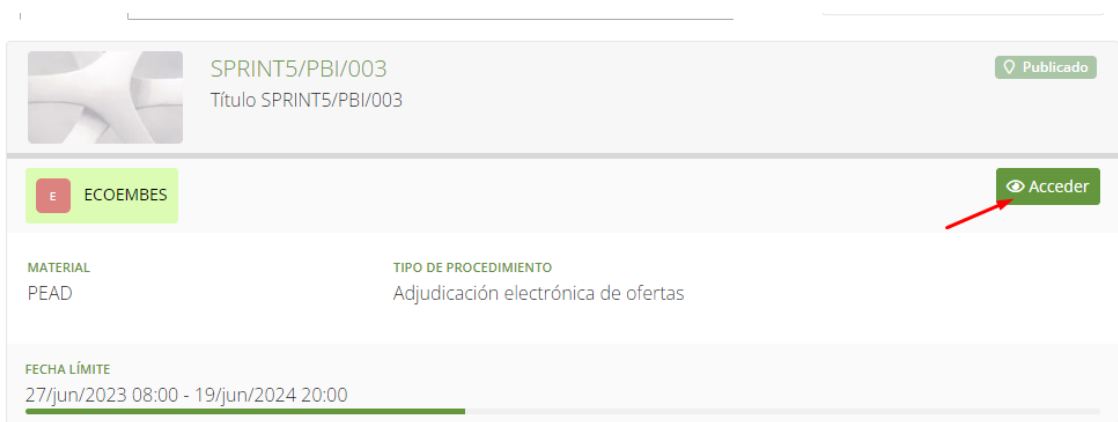

Después, pulsará sobre el botón *Formular pregunta* situado en la sección *Preguntas*:

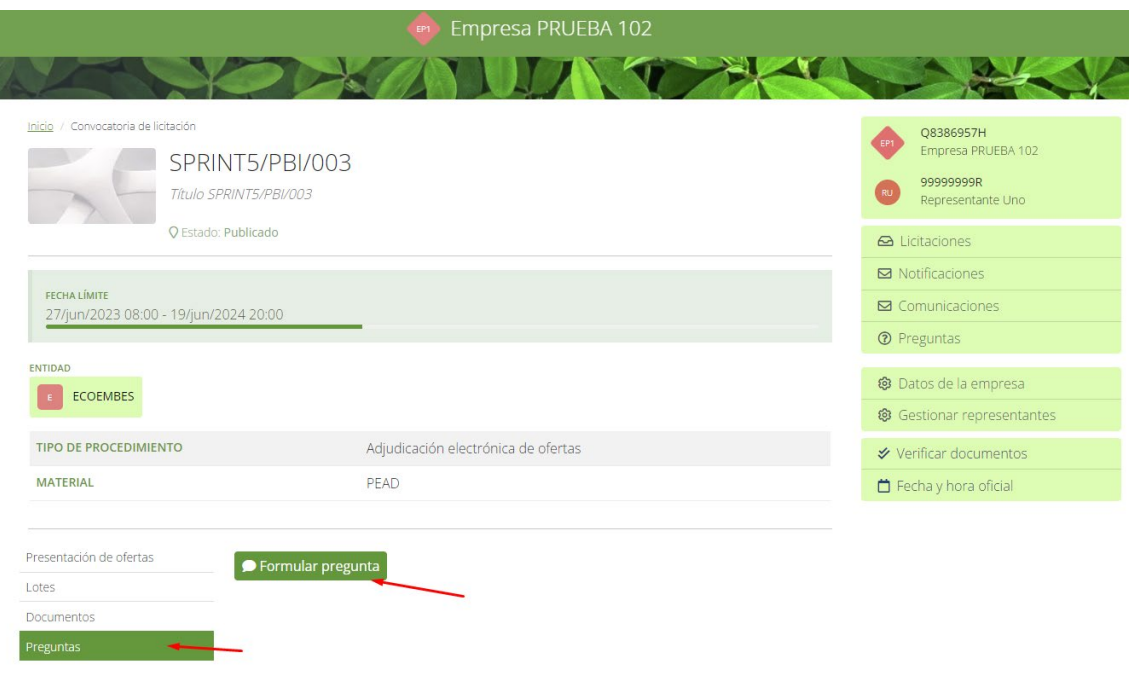

Se habilitará una ventana donde la empresa recicladora/recuperadora deberá formular su pregunta y, una vez redactada, pulsar sobre el botón *Enviar pregunta*:

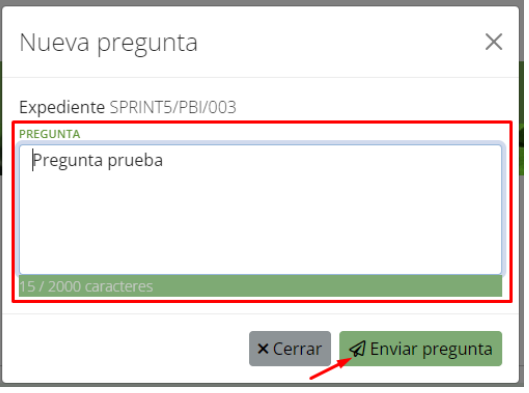